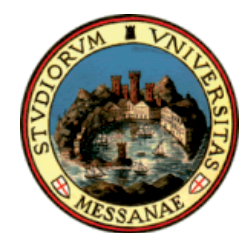

*Università degli Studi di Messina Direzione Servizi Didattici, Ricerca ed Alta Formazione* 

# *Guida all'immatricolazione e alle iscrizioni agli anni successivi on-line*

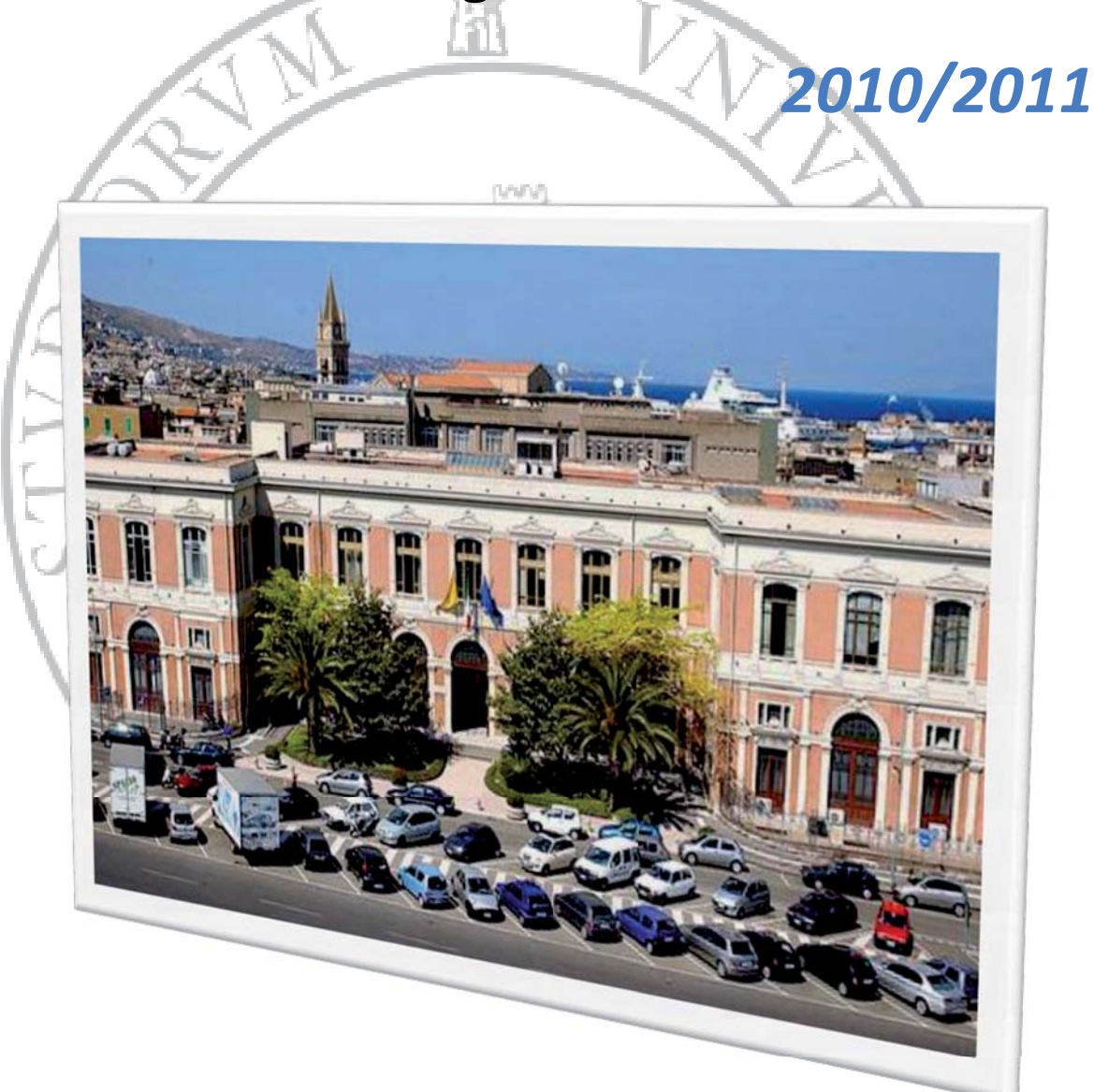

A cura del Settore "Coordinamento dei flussi informativi e innovazione dei processi"

*L'Ateneo di Messina desidera essere sempre più vicino alle esigenze dei propri studenti, supportandoli e accompagnandoli durante il loro percorso universitario.* 

*La realizzazione di questa guida intende facilitare le procedure on-line di immatricolazione e di iscrizione agli anni successivi.* 

*La guida illustra i passi, corredati da immagini e indicazioni esplicative che lo studente dovrà seguire per immatricolarsi oppure per iscriversi ad un anno successivo al primo.* 

 $\tilde{\lambda}$ 

# *Sommario*

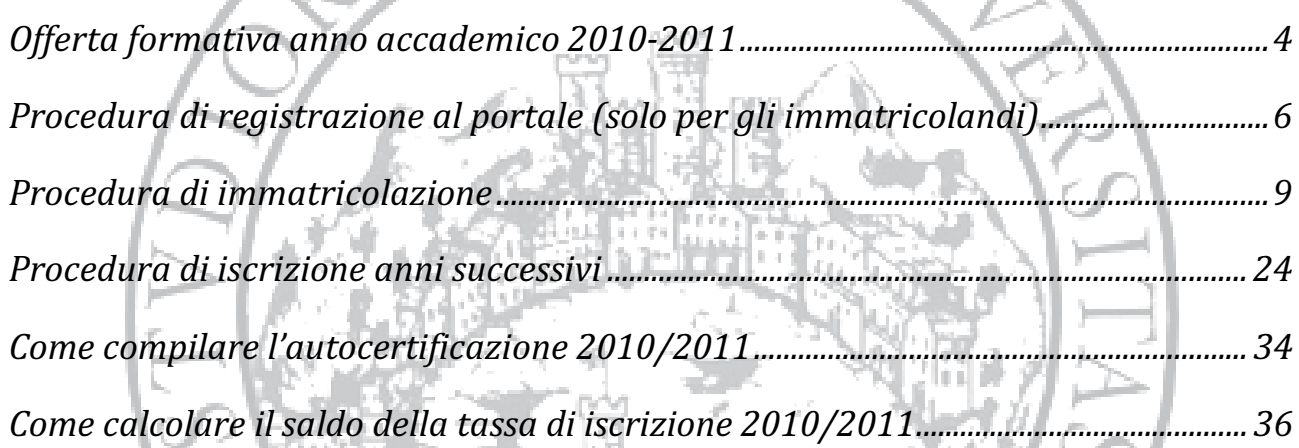

# *Offerta formativa anno accademico 2010-2011*

Dall'anno accademico 2010-2011 l'Università degli Studi di Messina adotta la riforma dei percorsi universitari previsti dal D.M. 270/04.

L'offerta formativa si articola in corsi di studi organizzati su due livelli:

 $\widetilde{M_{E}}$ 

# **1° livello: LAUREA**

La durata normale della laurea è di **3 anni**.

Per l'ammissione occorre essere in possesso di un diploma di scuola secondaria superiore o di altro titolo di studio equiparato.

**Per le modalità di accesso alle lauree triennali consultare i bandi pubblicati nei rispettivi siti delle facoltà** 

# **2° livello: LAUREA MAGISTRALE**

La laurea magistrale ha una durata di **2 anni**.

Fermo restando il principio del 3+2, viene superato il legame inscindibile con i corsi triennali e aumenta l'interdisciplinarietà delle scelte operate dagli studenti.

**Per le modalità di accesso alle lauree magistrali consultare i bandi pubblicati nei rispettivi siti delle facoltà.** 

# **LAUREA MAGISTRALE A CICLO UNICO**.

Ha una durata di **5 o 6 anni** e vi si può accedere con il diploma di scuola secondaria superiore o altro titolo equiparato.

# **Immatricolazione (corsi di laurea triennale, magistrale, magistrale a ciclo unico)**

Possono iscriversi a un corso di laurea (triennale, magistrale e magistrale a ciclo unico) coloro che sono in possesso del diploma di scuola secondaria superiore richiesto dalla normativa in vigore o di altro titolo di studio conseguito all'estero, riconosciuto idoneo.

L'immatricolazione può essere effettuata via internet, collegandosi al sito di Ateneo all'indirizzo **www.unime.it** o digitando direttamente l'indirizzo **http://unimesse3.unime.it/esse3/**

# Elenco allegati

-Fotocopia di un documento di riconoscimento valido e del codice fiscale.

 $\mathcal{L}SS$  ,

- -Diploma di maturità (o certificato sostitutivo)
- $\bullet$ Modulo "freccia" stampato dalla procedura web con ricevuta del relativo pagamento.
- -Due fotografie identiche, formato tessera.
- - Per gli studenti diversamente abili allegare la certificazione rilasciata ai sensi della normativa vigente, attestante la condizione di disabilità e la relativa percentuale di invalidità.

# **Immatricolazione Corsi di laurea a numero programmato**

I corsi di laurea a numero programmato hanno termini di immatricolazione e iscrizione anticipati rispetto alle normali scadenze. Le modalità di accesso e i termini per la presentazione delle pratiche sono precisati negli appositi bandi di accesso consultabili sul sito di Ateneo, nei rispettivi siti internet delle Facoltà.

# *Procedura di registrazione al portale (solo per gli immatricolandi)*

# **1. ACCESSO AL PORTALE STUDENTI**

Collegarsi al portale dell'Ateneo **www.unime.it** o raggiungere la pagina digitando direttamente l'indirizzo **http://unimesse3.unime.it/esse3/**

# **2. AREA RISERVATA - REGISTRAZIONE**

Gli studenti che intendono immatricolarsi presso l'Università degli Studi di Messina devono **necessariamente effettuare la** *"Registrazione"***.**

In questa fase dovranno provvedere all'inserimento dei propri dati anagrafici completi.

**L'utente registrato potrà in seguito accedere alla funzione di "Immatricolazione on-line" ad uno dei corsi dell'Ateneo.**

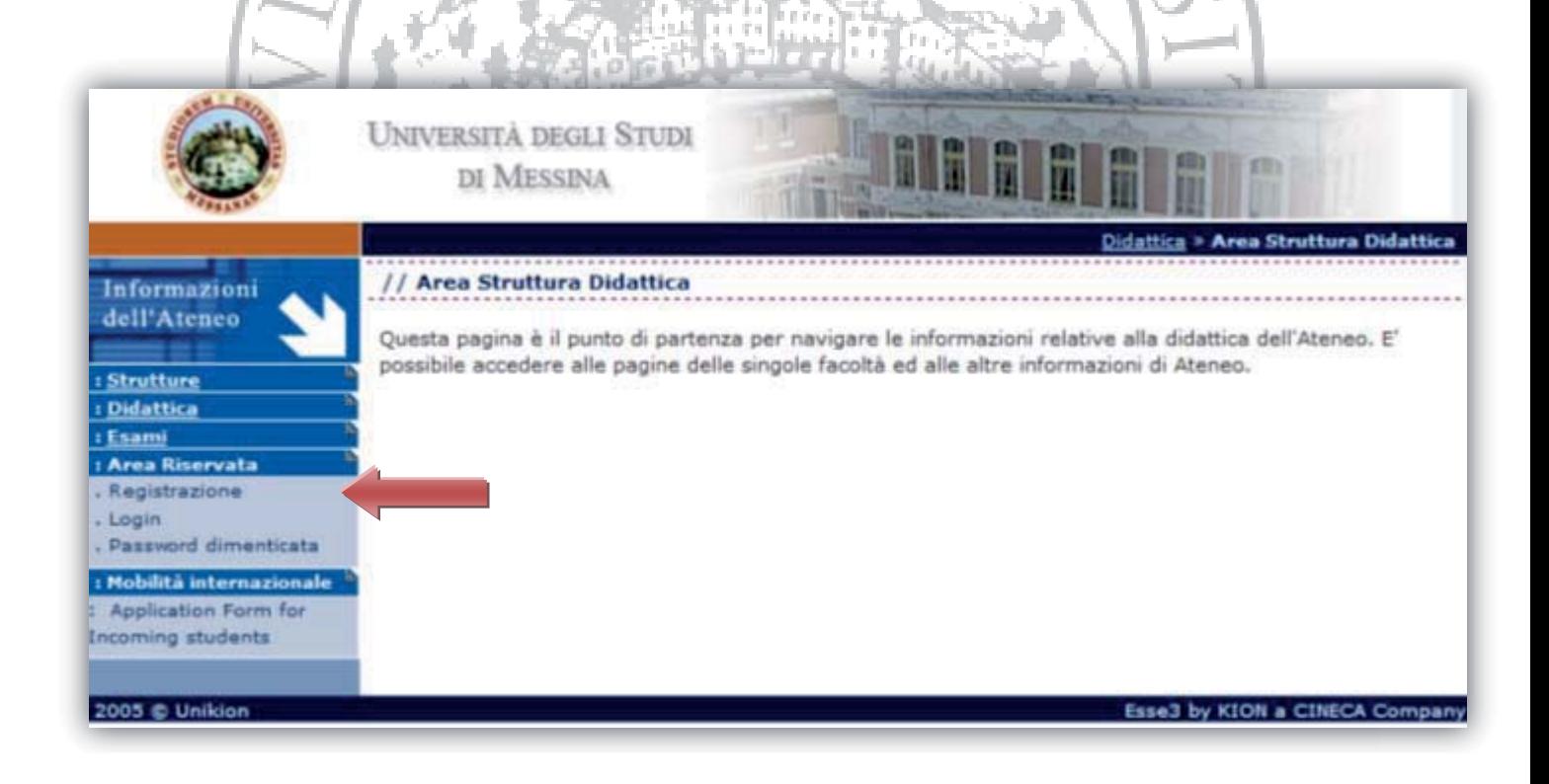

# **3. REGISTRAZIONE**

Cliccando su *"Procedi con la registrazione"* si dovranno inserire in 3 successivi step i dati personali, gli indirizzi e i recapiti.

# **4. DATI PERSONALI (Passo 1 di 3)**

Compilare tutti i dati richiesti mediante l'inserimento dei dati personali.

**N.B.** Il codice fiscale (se non inserito manualmente) viene calcolato automaticamente dal sistema. Controllare, quindi, che sia corretto e, in caso di inesattezze, provvedere autonomamente alla correzione e cliccare su *"Procedi"*

# **5. DATI ANAGRAFICI: INDIRIZZI (Passo 2 di 3)**

Compilare il form inserendo i dati richiesti negli appositi campi e cliccare su *"Procedi"*

# **6. DATI ANAGRAFICI: RECAPITO (Passo 3 di 3)**

Inserire i recapiti telefonici e l'indirizzo e-mail che verranno poi utilizzati dall'Università per comunicare con lo studente.

Al termine dell'inserimento dati cliccare su *"Conferma registrazione"* 

#### **7. FINE REGISTRAZIONE**

Terminato l'inserimento dei dati saranno assegnati: Nome utente e Password.

Il sistema invierà in automatico una e-mail con le credenziali di accesso all'indirizzo di posta elettronica specificato nella fase di registrazione.

**N.B.** è importante trascriverli perché serviranno per la procedura di immatricolazione ed in seguito per accedere all'Area Riservata dello studente (carriera, tasse, esami).

# **FARE ATTENZIONE A TRASCRIVERE CORRETTAMENTE LE LETTERE MAIUSCOLE E LE LETTERE MINUSCOLE**

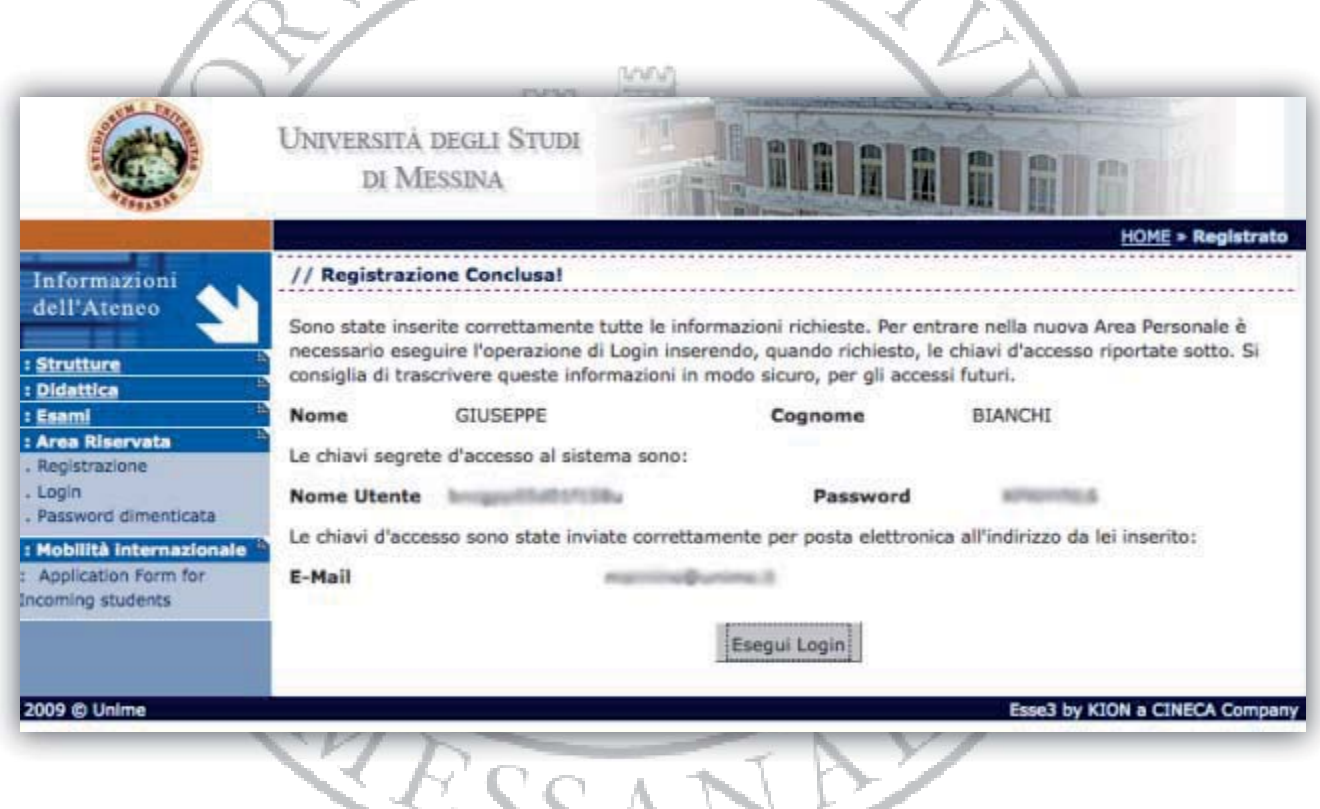

Guida all'immatricolazione e alle iscrizioni agli anni successivi on-line 2010/2011

# *Procedura di immatricolazione*

# **1. LOGIN – AUTENTICAZIONE AL SISTEMA**

Dopo aver concluso la procedura di "Registrazione" si potrà accedere al portale cliccando su *"Login"* inserendo Nome utente e Password generati dal sistema

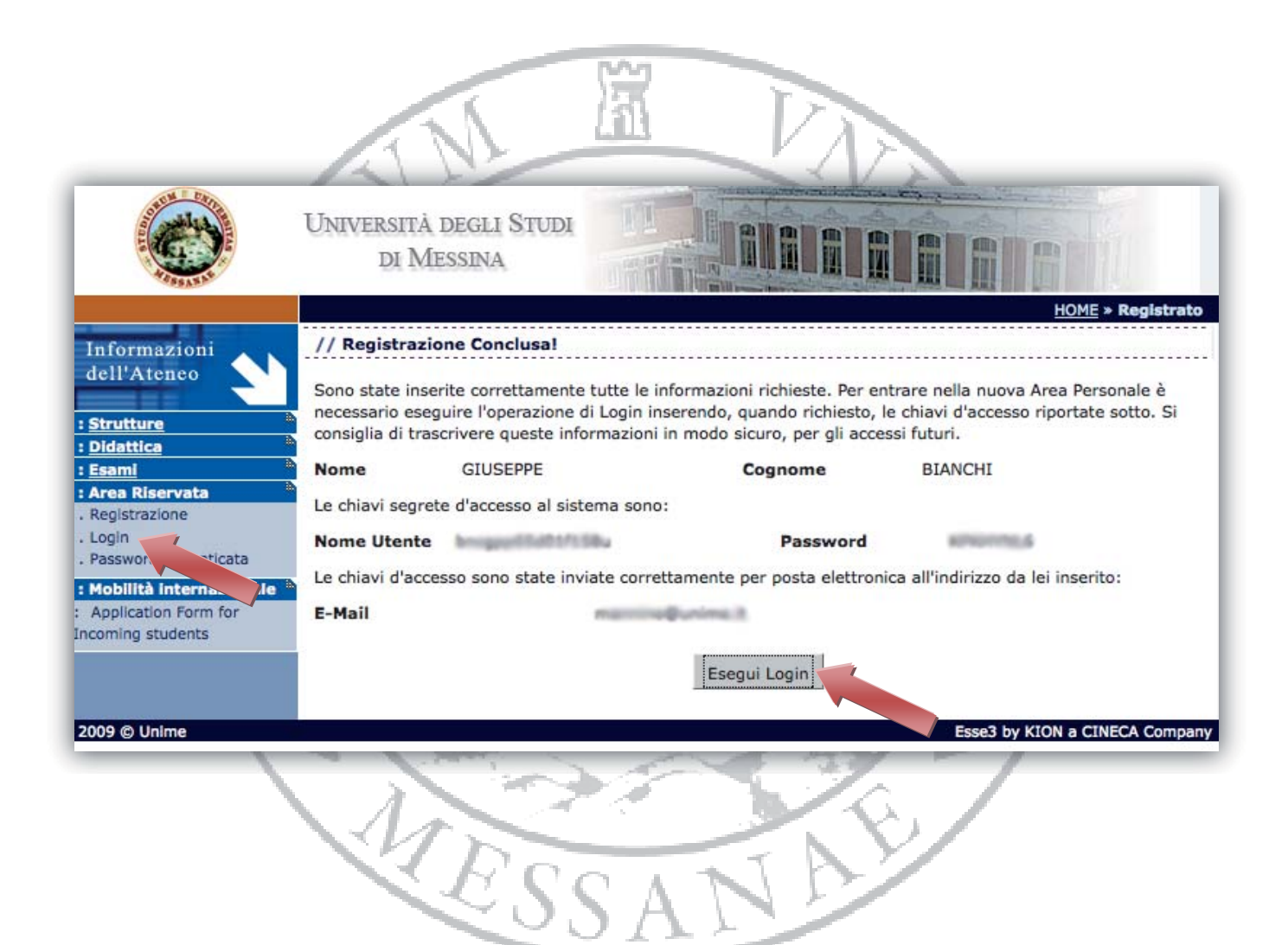

### **2. IMMATRICOLAZIONE**

Dopo aver avuto accesso all'area riservata, cliccare alla voce *"Immatricolazione"* dal menù

*"Segreteria"*  E' necessario ai fini della stampa del libretto inserire una foto. E' consigliabile inserire una foto di 100 kb ed il formato deve essere 35x40 mm.

La foto deve essere selezionata premendo il tasto Sfoglia, e dopo averla selezionata premendo su Salva.

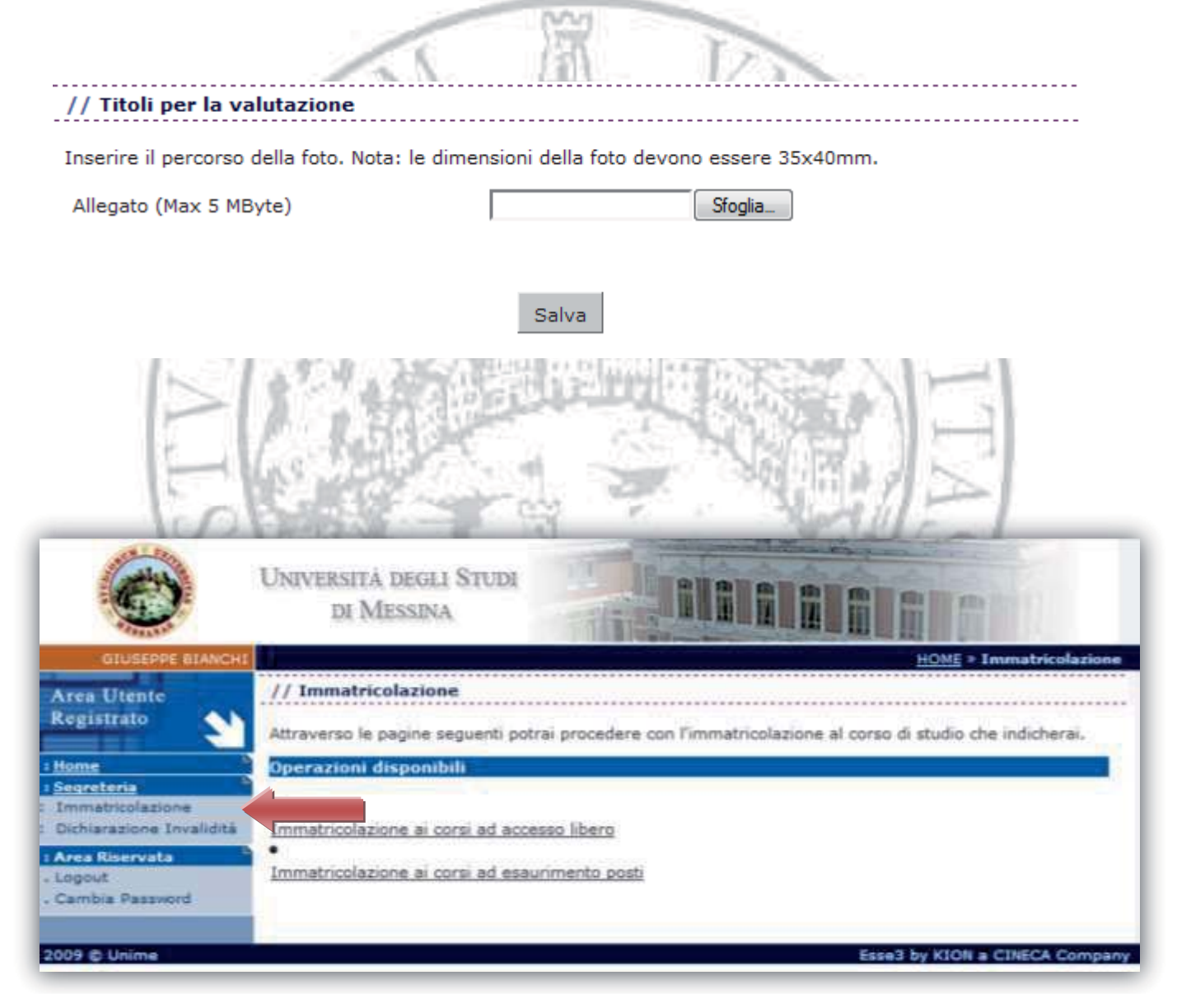

Guida all'immatricolazione e alle iscrizioni agli anni successivi on-line 2010/2011

### **3. TIPOLOGIA DEI CORSI**

Selezionare il tipo di corso ad accesso libero

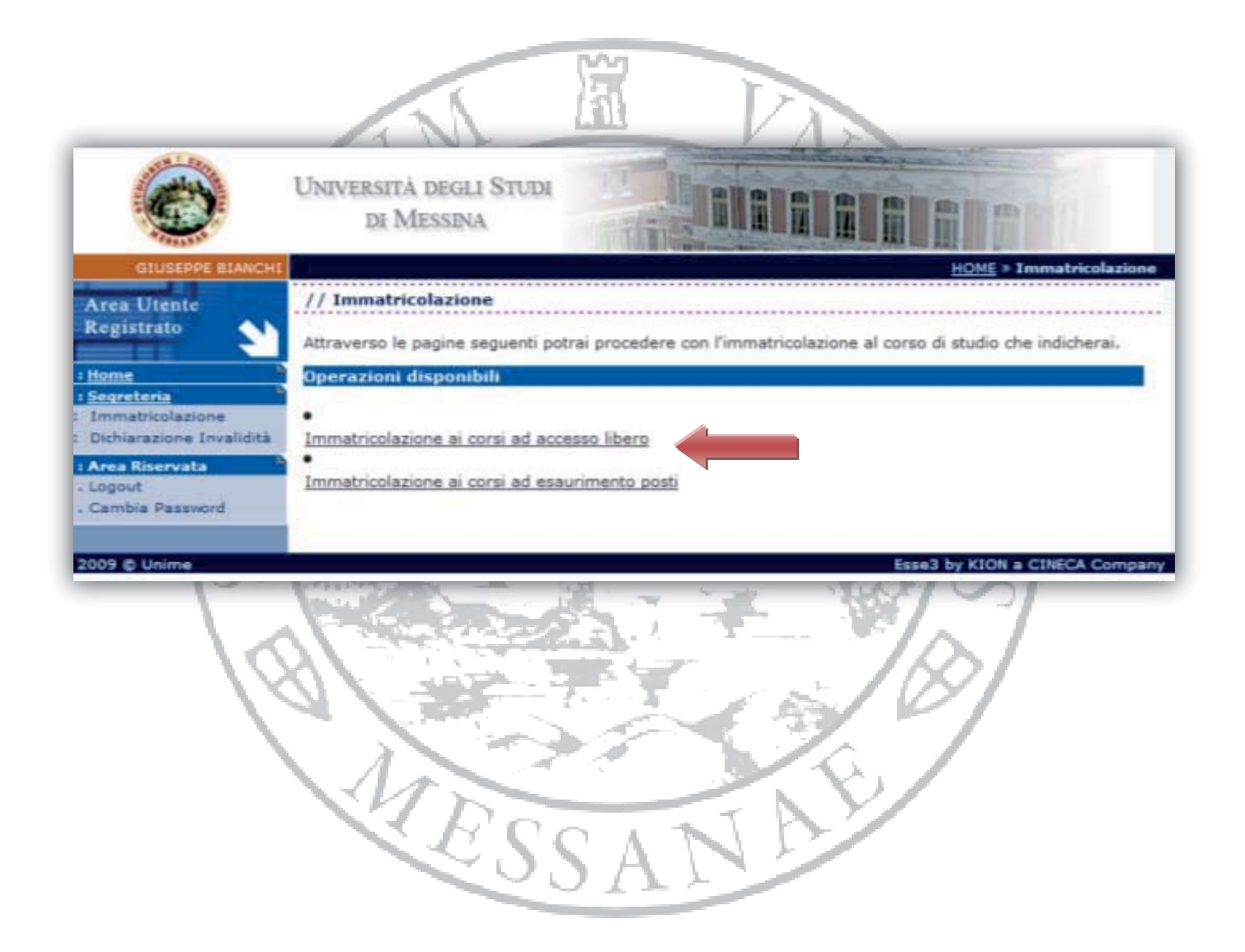

# **4. SCELTA TIPO CORSO DI STUDI**

Selezionare il tipo di Corso di Studio per il quale si vuole eseguire l'immatricolazione.

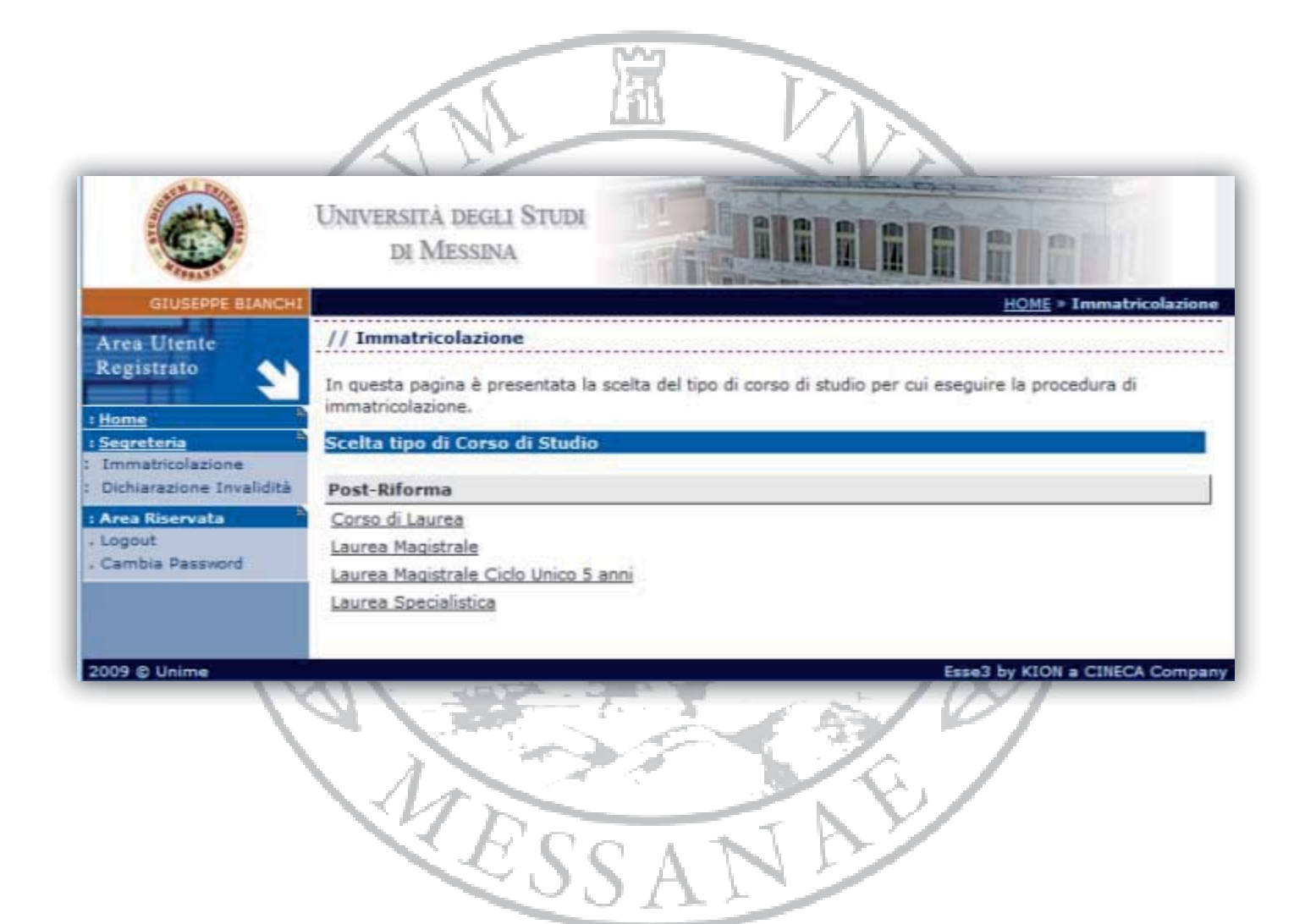

# **5. SCELTA CORSO DI STUDI**

Scegliere uno dei corsi di laurea dall'elenco e procedere con l'immatricolazione.

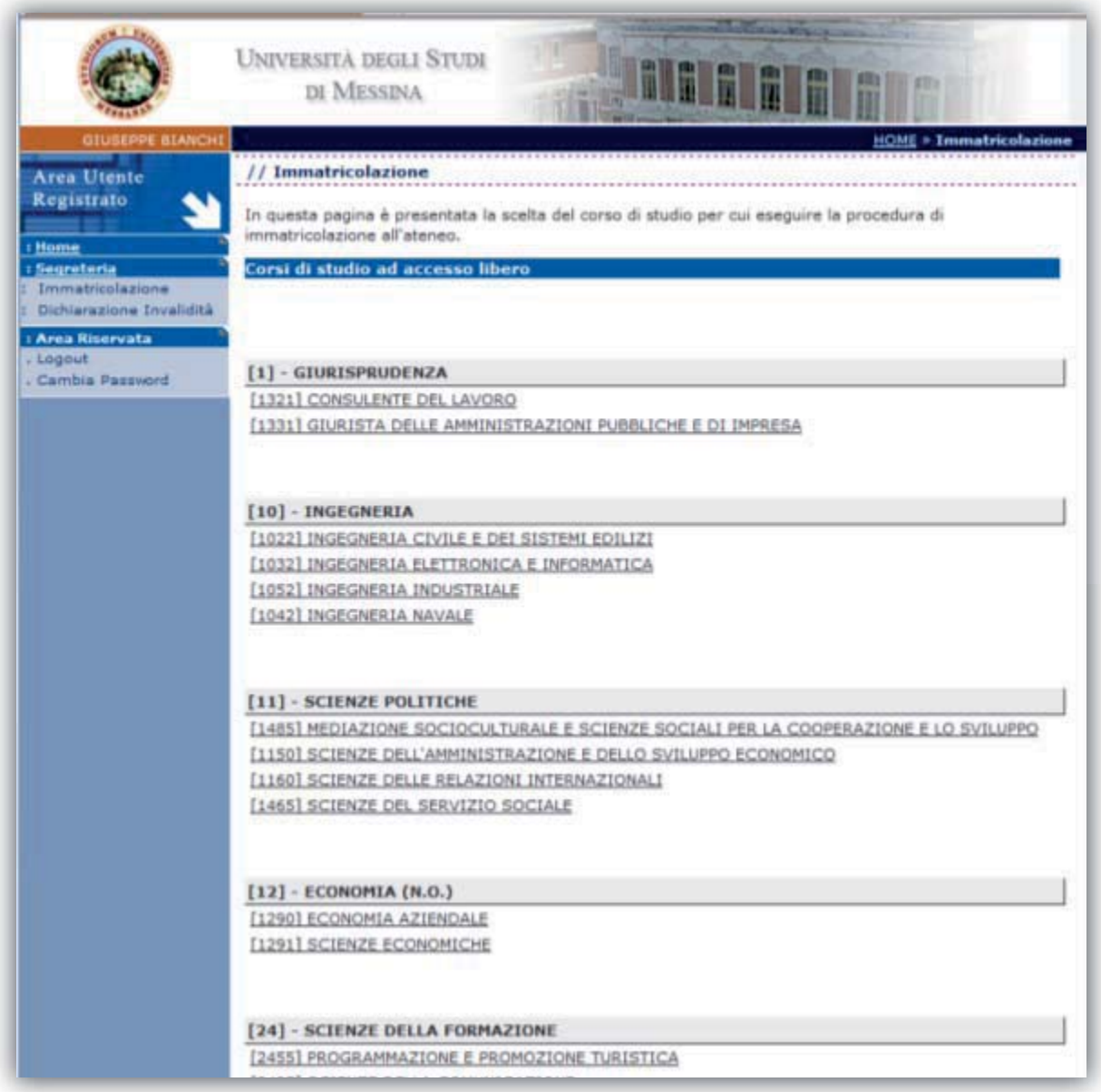

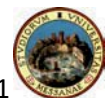

#### **6. CORSO DI STUDI**

Nella sezione *"Dati prima immatricolazione nel sistema universitario"* se lo studente non è mai stato precedentemente iscritto presso altri Atenei non dovrà compilare questa sezione.

**N.B.** Se si è già stati immatricolati presso l'Università di Messina o altri Atenei si dovrà inserire l'anno accademico, la data di immatricolazione e l'Ateneo presso il quale **si è stati immatricolati per la prima volta.**

Nella sezione *"Ulteriori dati"* specificare se si intende presentare domanda di invalidità e qual è lo stato occupazionale dello studente.

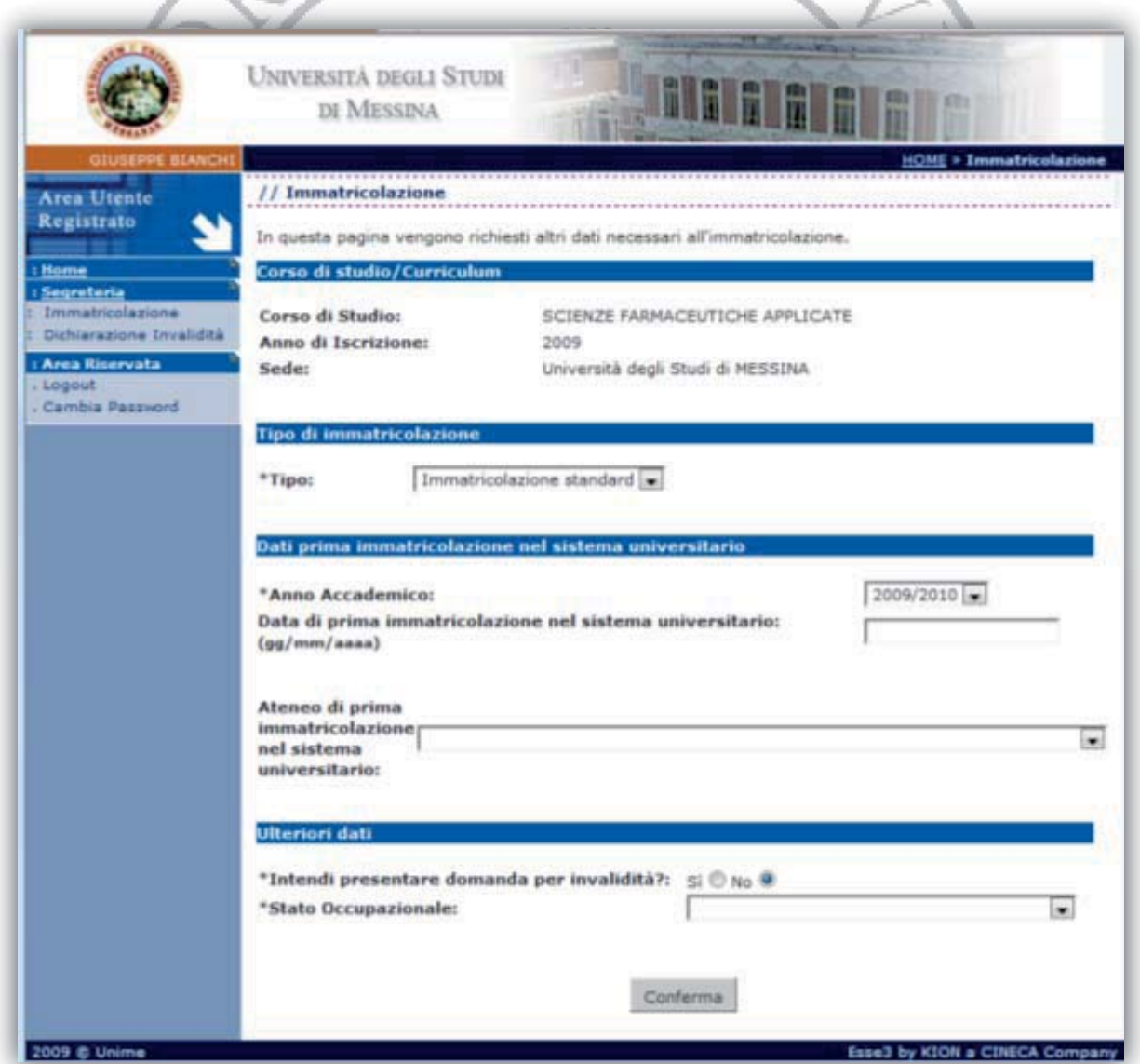

# **7. DICHIARAZIONE INVALIDITA'**

In caso di risposta affermativa alla domanda *"Si intende presentare domanda di invalidità?"* verrà automaticamente visualizzata una nuova schermata nella quale si potranno inserire:

- la tipologia di disabilità (motoria, visiva, uditiva ecc.)
- la percentuale di disabilità;
- l'autorizzazione ad essere contattati dall'Ufficio Disabili e Ausilioteca dell'Università.

**N.B.** Dichiarando l'invalidità lo studente dovrà allegare il certificato di invalidità alla documentazione da presentare in segreteria.

AN UN

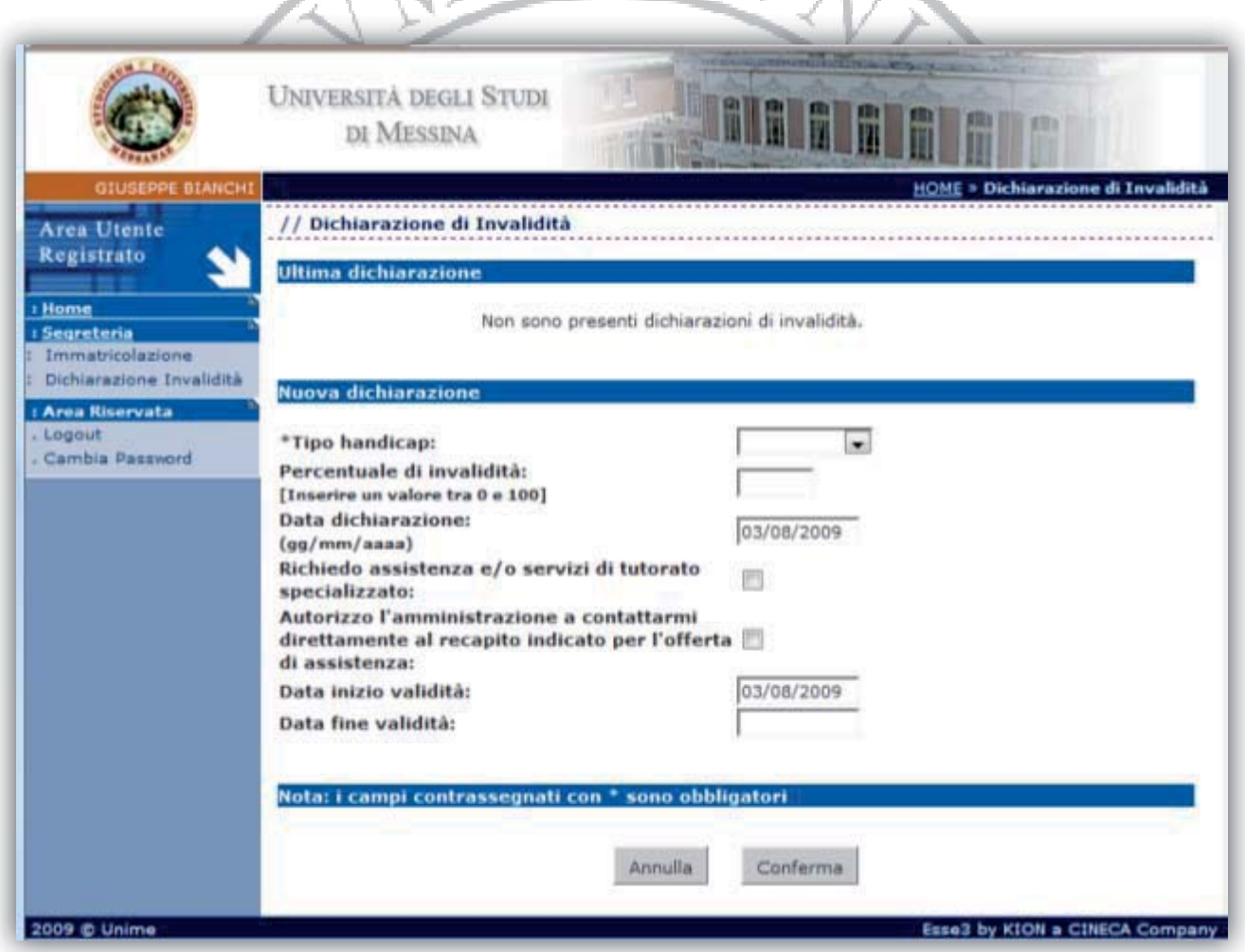

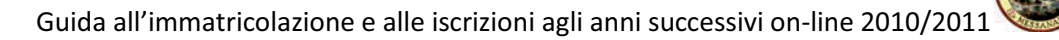

### **8. TITOLI DI ACCESSO**

Inserire i dati relativi al titolo di studio conseguito

# **9. RICERCA ISTITUTO SUPERIORE**

Indicare la Provincia e il Comune dove si è conseguito il titolo e premere su **"Ricerca"** 

### **10. SCELTA DELL'ISTITUTO SUPERIORE**

Selezionare l'Istituto di Scuola Superiore presso il quale si è conseguito il titolo. Se lo stesso non compare in elenco, occorre indicarlo nei campi sottostanti in fondo alla pagina.

# **11. TITOLO DI STUDIO**

Specificare: il tipo di maturità, l'anno di conseguimento, il voto e l'eventuale anno integrativo

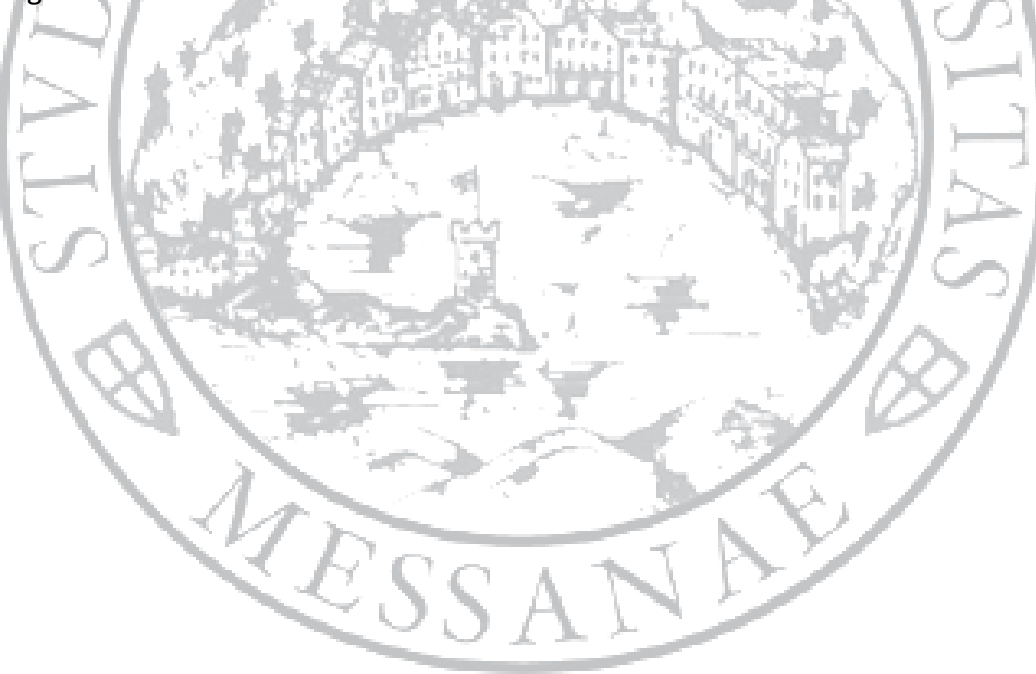

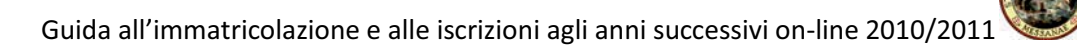

#### **12. VERIFICA E CONFERMA**

Verificare la correttezza delle informazioni. Per apportare correzioni basta tornare indietro con il tasto del browser. Se tutto è corretto cliccare su **"Conferma"** 

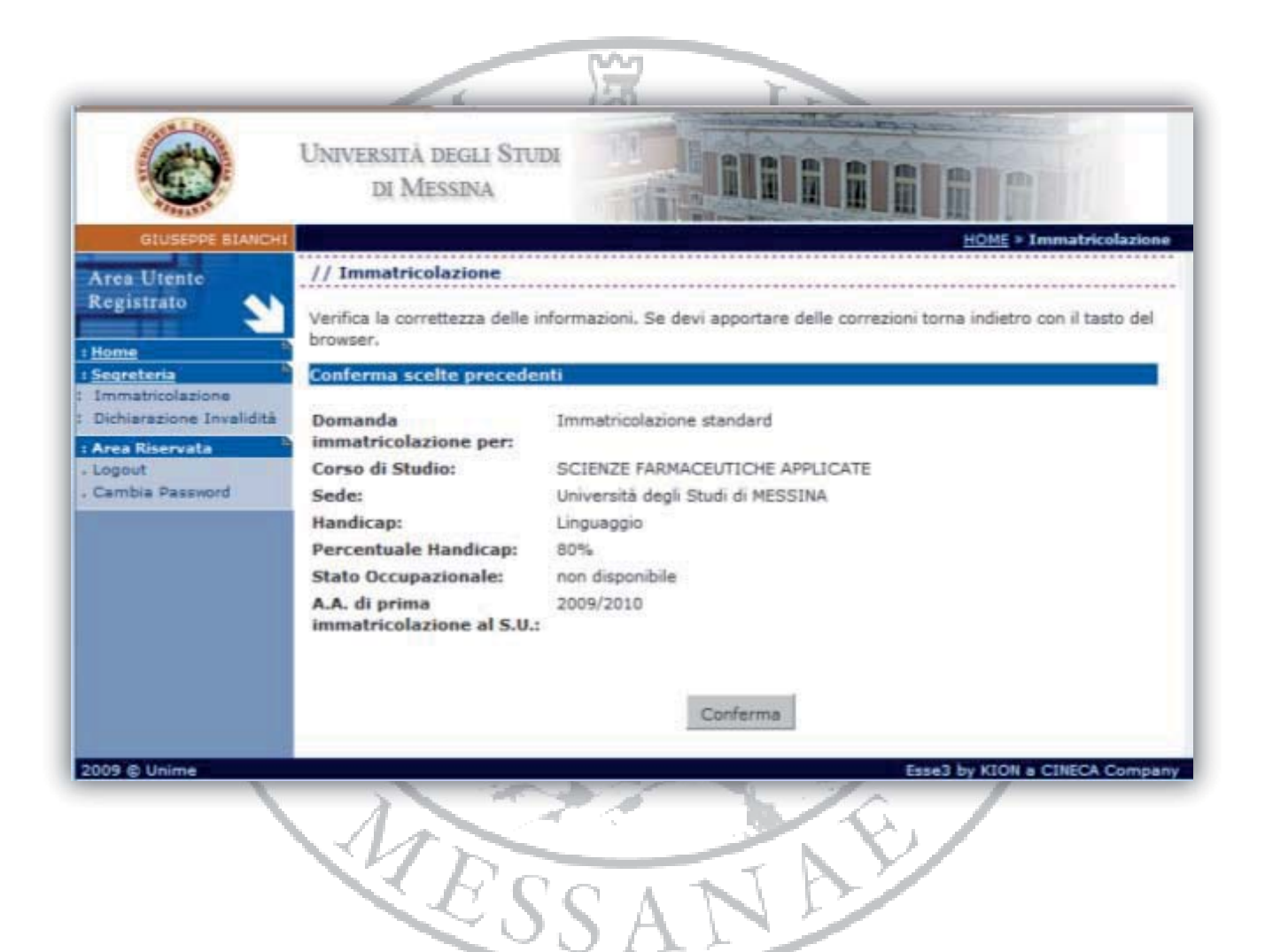

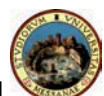

### **13. AUTOCERTIFICAZIONE (1 di 4)**

Cliccare sul bottone *"Inserisci i dati dell'Autocertificazione"* e compilare i dati richiesti.

Se si sceglie di non dichiarare redditi spuntando la casella "Non dichiara redditi (contribuzione massima)" si pagherà come conguaglio **l'importo di € 1.600,00**, altrimenti è obbligatorio inserire il "Numero componenti del nucleo familiare".

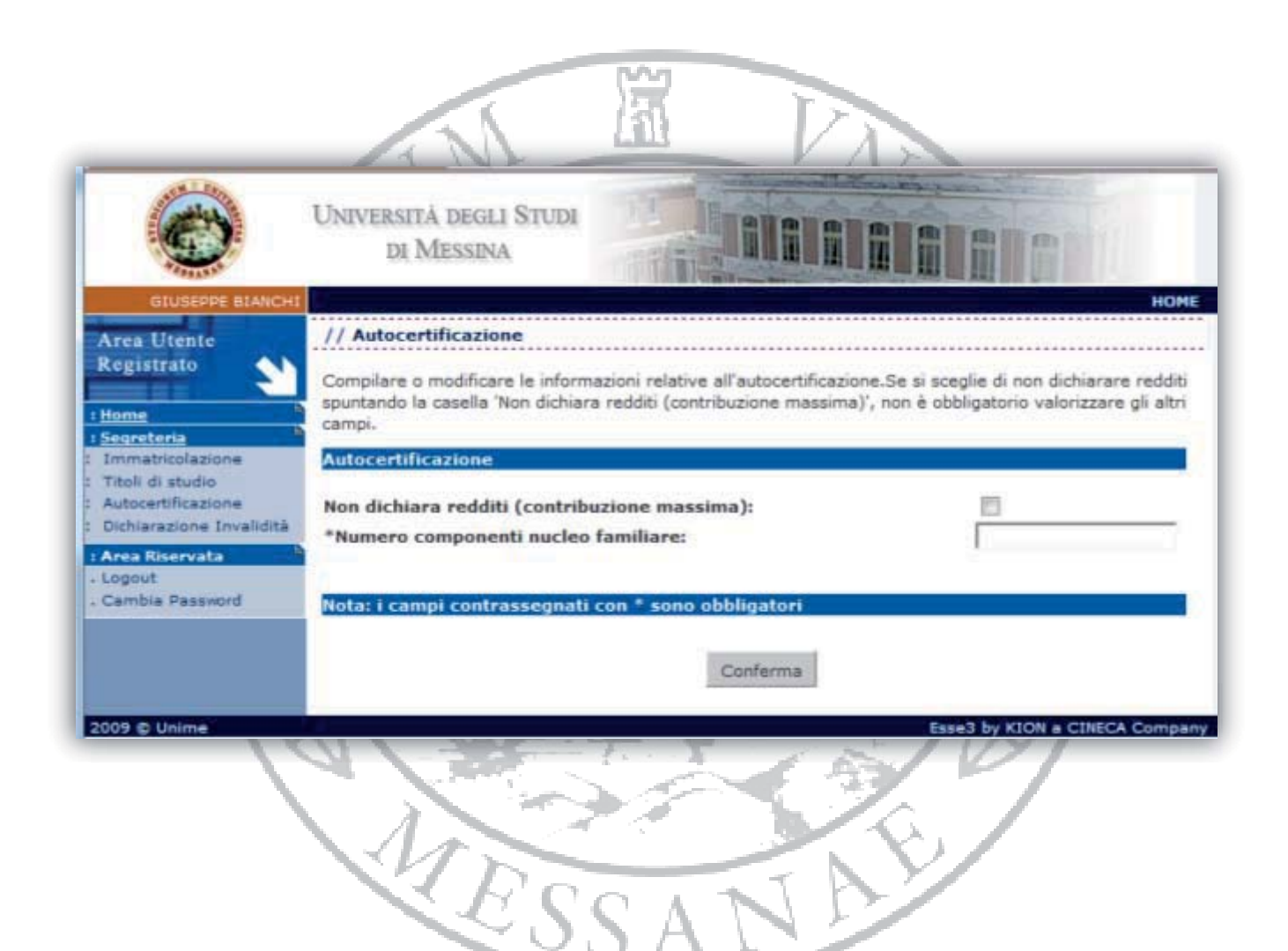

# **14. AUTOCERTIFICAZIONE (2 di 4)**

Inserire le informazioni sui componenti del nucleo familiare indicando nome, cognome, codice fiscale e grado di parentela rispetto al dichiarante.

**N.B.** i dati anagrafici del componente dichiarante non possono essere modificati.

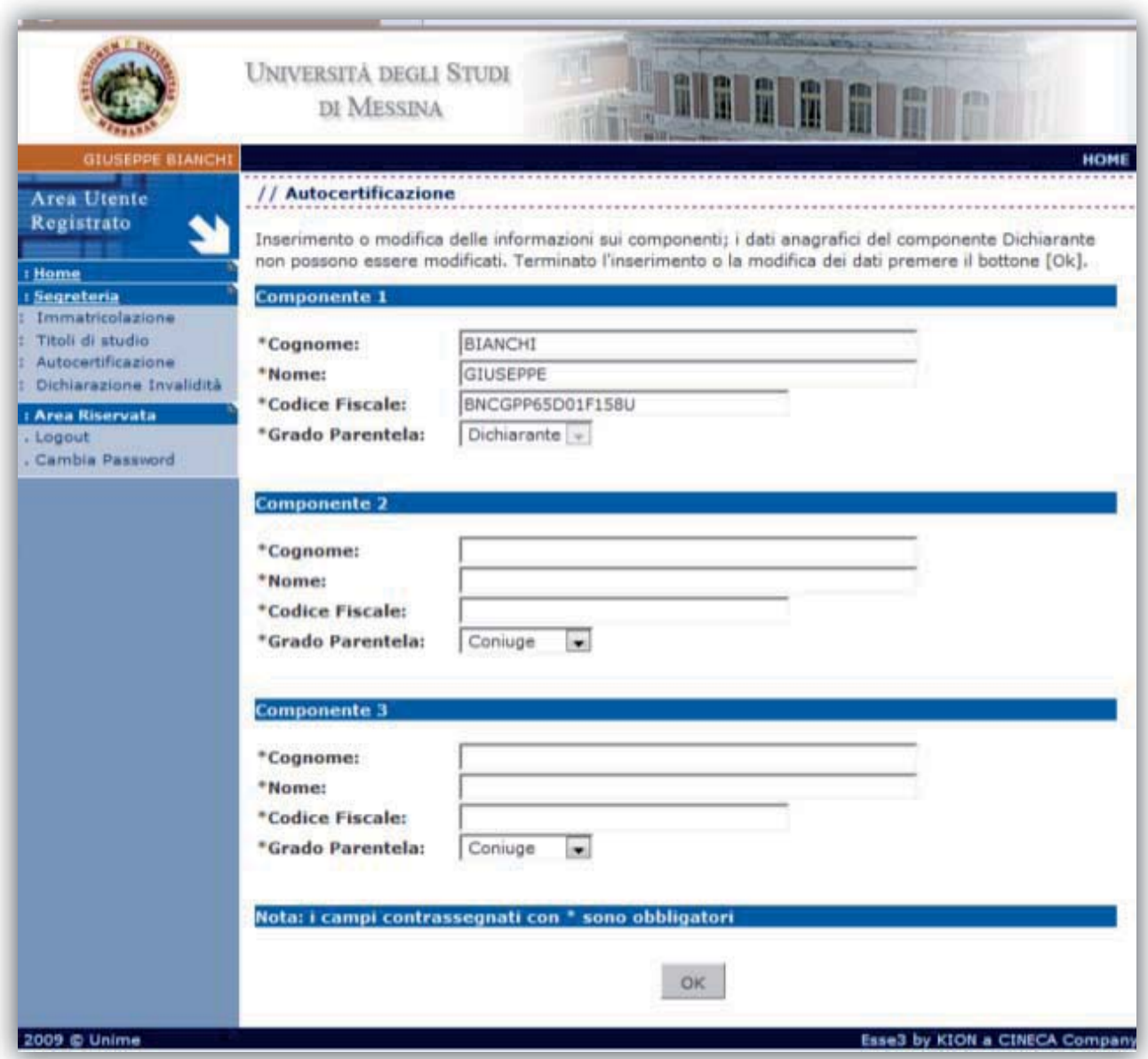

#### **15. AUTOCERTIFICAZIONE (3 di 4)**

Inserire i dati reddituali dello studente dichiarante.

*N.B. Per maggiori dettagli su come compilare il modulo dell'autocertificazione e su come viene effettuato il calcolo del conguaglio tasse leggere attentamente le specifiche che si trovano rispettivamente a pag. 34 e pag. 36 di questa guida.* 

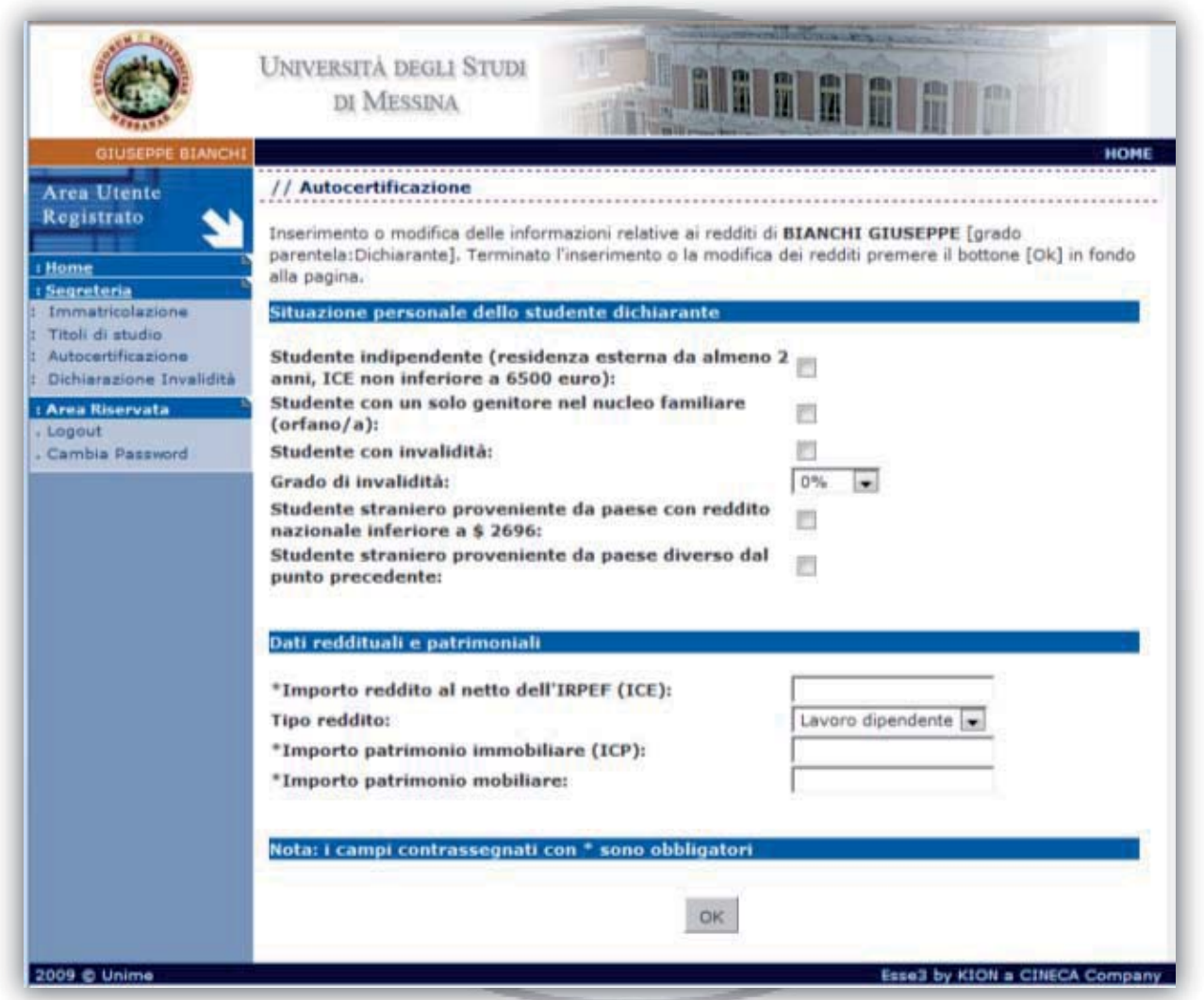

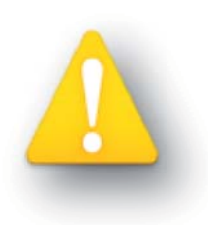

*Tutti i Dati reddituali e patrimoniali vanno valorizzati. Se non si ha reddito va inserito 0. Se si dichiara un reddito di 10000 € va inserito nel campo apposito 10000 e non 10.000 Se il reddito da dichiarare ha cifre decimali (es. 10000,25€) va inserito nel campo apposito 10000,25 e non 10.000,25* 

Pagina 20 di 38

### **16. AUTOCERTIFICAZIONE (4 di 4)**

Inserire i dati reddituali e patrimoniali relativi a ciascun componente del nucleo familiare.

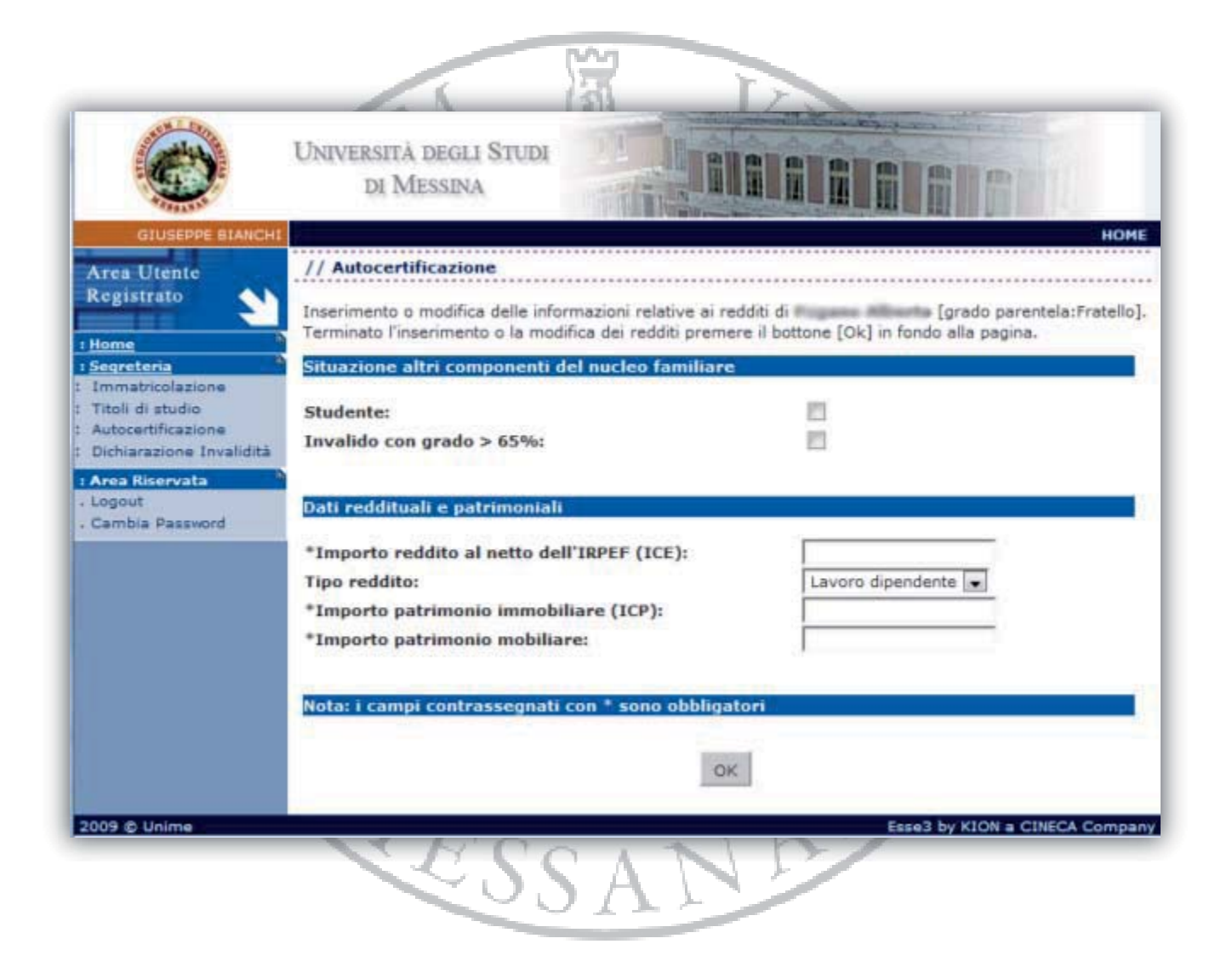

#### **17. STAMPA PROVVISORIA/DEFINITIVA**

Cliccando su *"Stampa provvisoria"* verrà stampato un fac-simile dell'Autocertificazione che permette di modificare dati erroneamente inseriti.

Cliccando su *"Stampa definitiva"* verrà stampata la modulistica dell'Autocertificazione e non potrà più essere modificabile; successivamente si potrà tornare alla procedura di immatricolazione per poter così stampare la domanda completa.

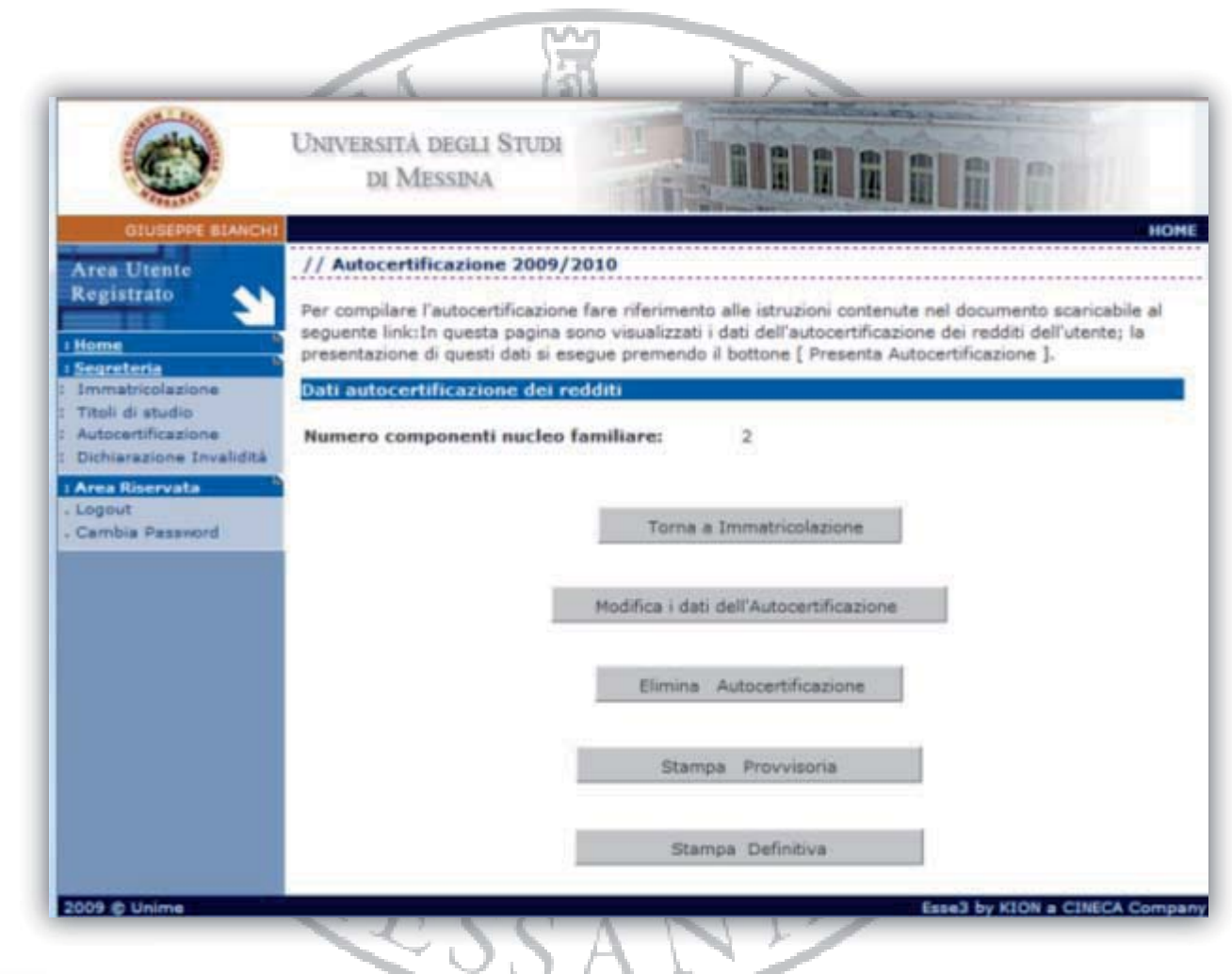

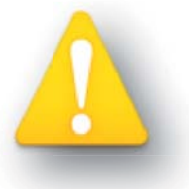

*Accertarsi di aver cliccato su "Stampa definitiva" prima di consegnare la A documentazione in segreteria. d*

#### **19. STAMPA DOMANDA DI IMMATRICOLAZIONE**

In questa pagina vengono riproposti i dati inseriti durante la procedura di immatricolazione. Se tutti i dati sono corretti, si può procedere alla visualizzazione e alla stampa del documento di immatricolazione.

Dopo aver pagato, presso qualsiasi sportello bancario l'importo indicato sul modulo "freccia" (utilizzandolo solo come bollettino bancario e non come bonifico), tutta la documentazione (con la ricevuta dell'avvenuto pagamento) dovrà essere consegnata allo sportello della segreteria studenti di appartenenza.

 $\sum_{i=1}^{n}$ 

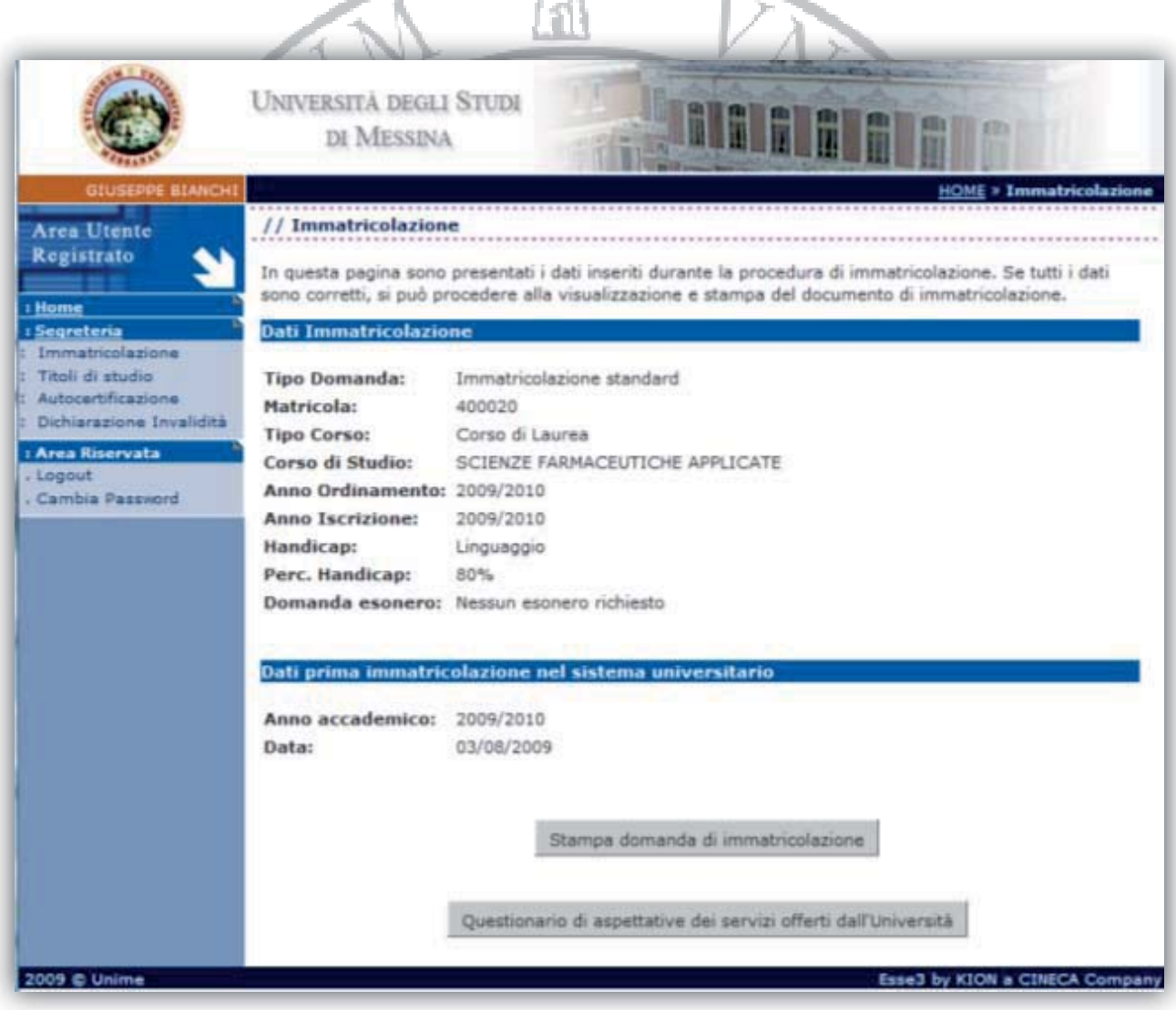

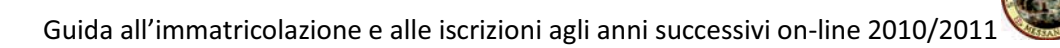

# *Procedura di iscrizione anni successivi*

# **1. LOGIN – AUTENTICAZIONE AL SISTEMA**

Per aver accesso ai dati della propria carriera lo studente già iscritto presso l'Università di Messina dovrà cliccare *"Login"* inserendo il proprio codice fiscale e la password già rilasciata precedentemente dalla segreteria di appartenenza.

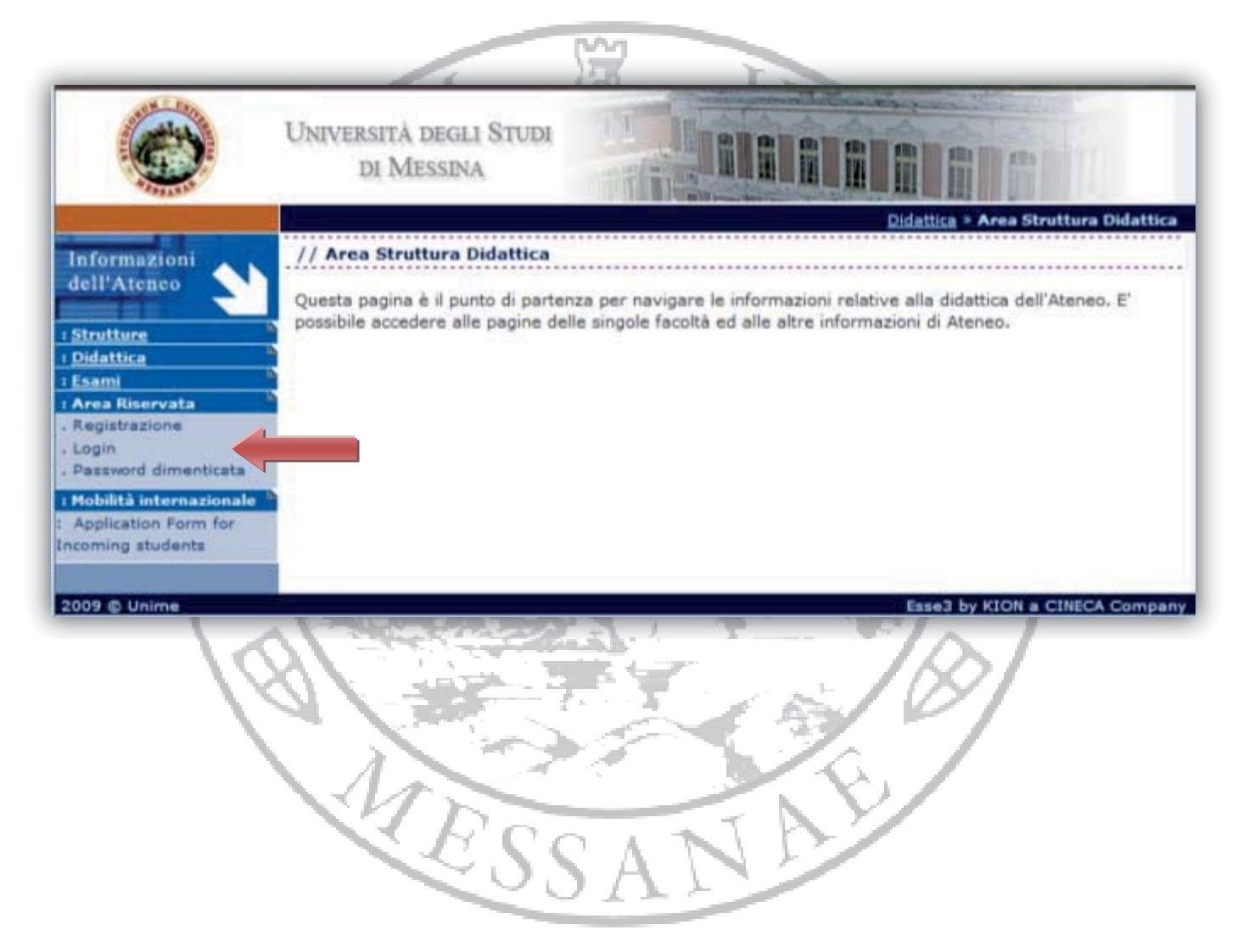

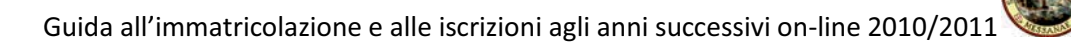

#### **2. AREA RISERVATA STUDENTE**

Dopo aver avuto accesso all'area riservata, l'utente visualizza lo storico della carriera.

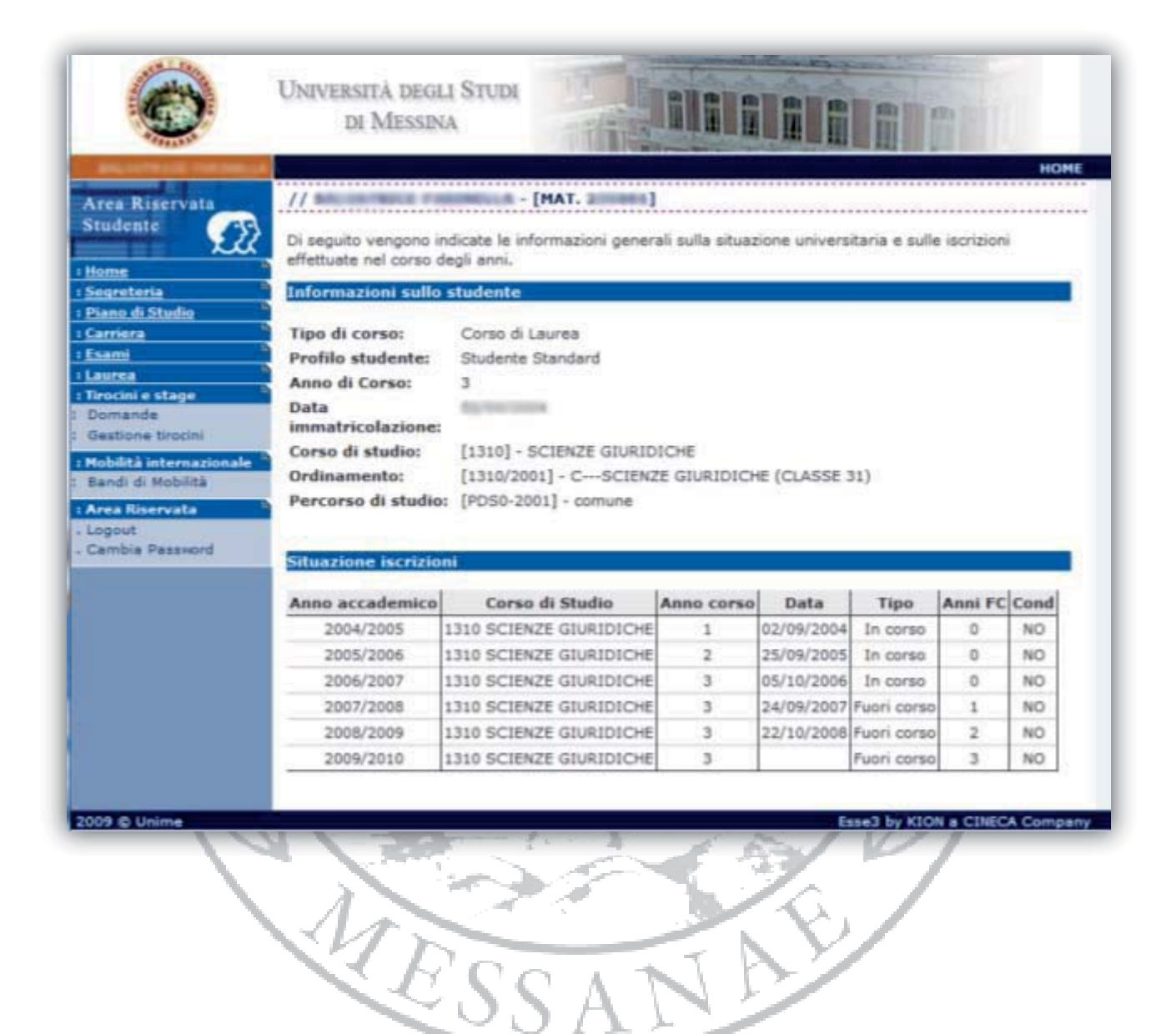

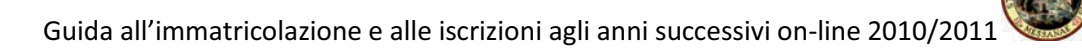

#### **3. ISCRIZIONE ANNO SUCCESSIVO**

Per procedere con l'iscrizione all'anno successivo, lo studente dovrà cliccare sul menu **"Segreteria"** e a seguire sul bottone **"Modifica ultima iscrizione"**

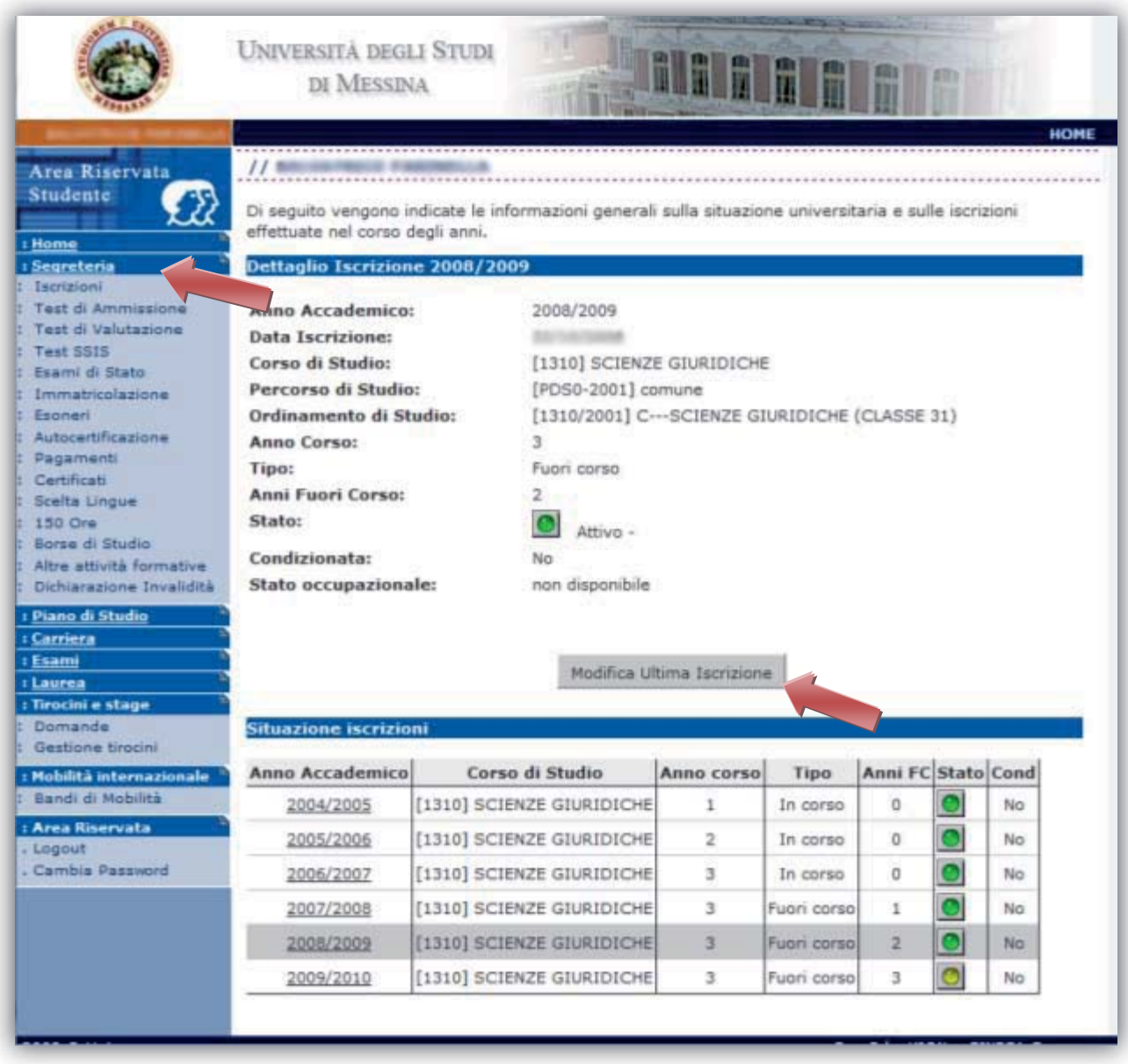

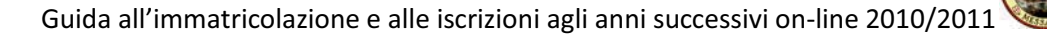

#### **4. RINNOVO ISCRIZIONE: STATO OCCUPAZIONALE**

Selezionare lo stato occupazionale dello studente dalle opzioni proposte dal menu a tendina.

Per confermare cliccare sul bottone **"Invia i dati"**

#### **5. RINNOVO ISCRIZIONE**

In questa schermata lo studente visualizzerà sia i dettagli dell'iscrizione per l'anno accademico 2009/10 che quelli per il nuovo anno accademico 2010/11.

N.B. La Procedura non è ancora ultimata; per completarla correttamente **si deve necessariamente** cliccare sul bottone *"Continua"* per inserire i dati dell'Autocertificazione.

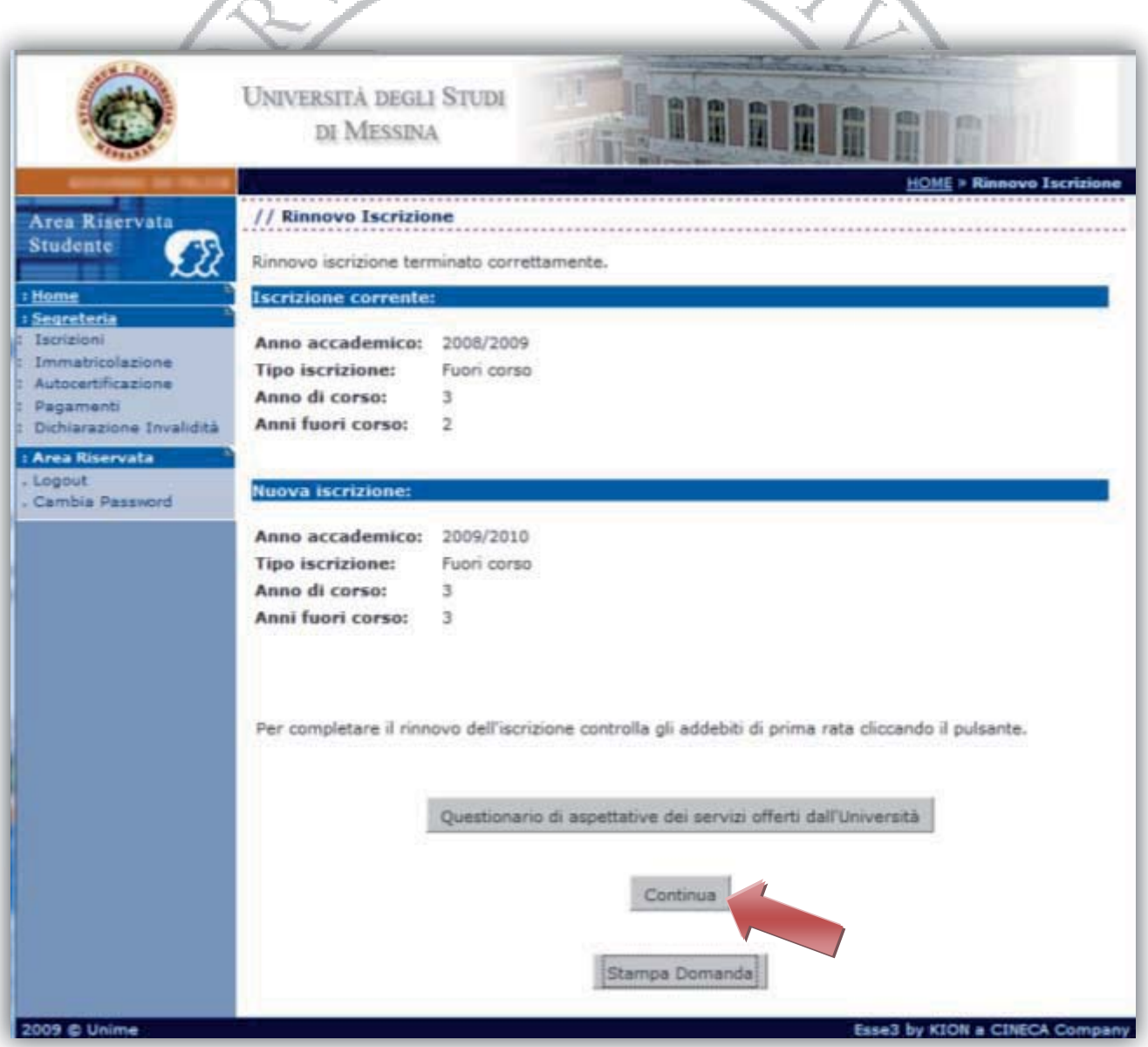

Pagina 27 di 38

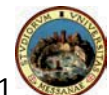

#### **6. AUTOCERTIFICAZIONE (1 di 4)**

Cliccare sul bottone *"Inserisci i dati dell'Autocertificazione"* e compilare i dati richiesti.

Se si sceglie di non dichiarare redditi spuntando la casella "Non dichiara redditi (contribuzione massima)" si pagherà come conguaglio **l'importo massimo di € 1.600,00**, altrimenti è obbligatorio inserire il "Numero componenti del nucleo familiare".

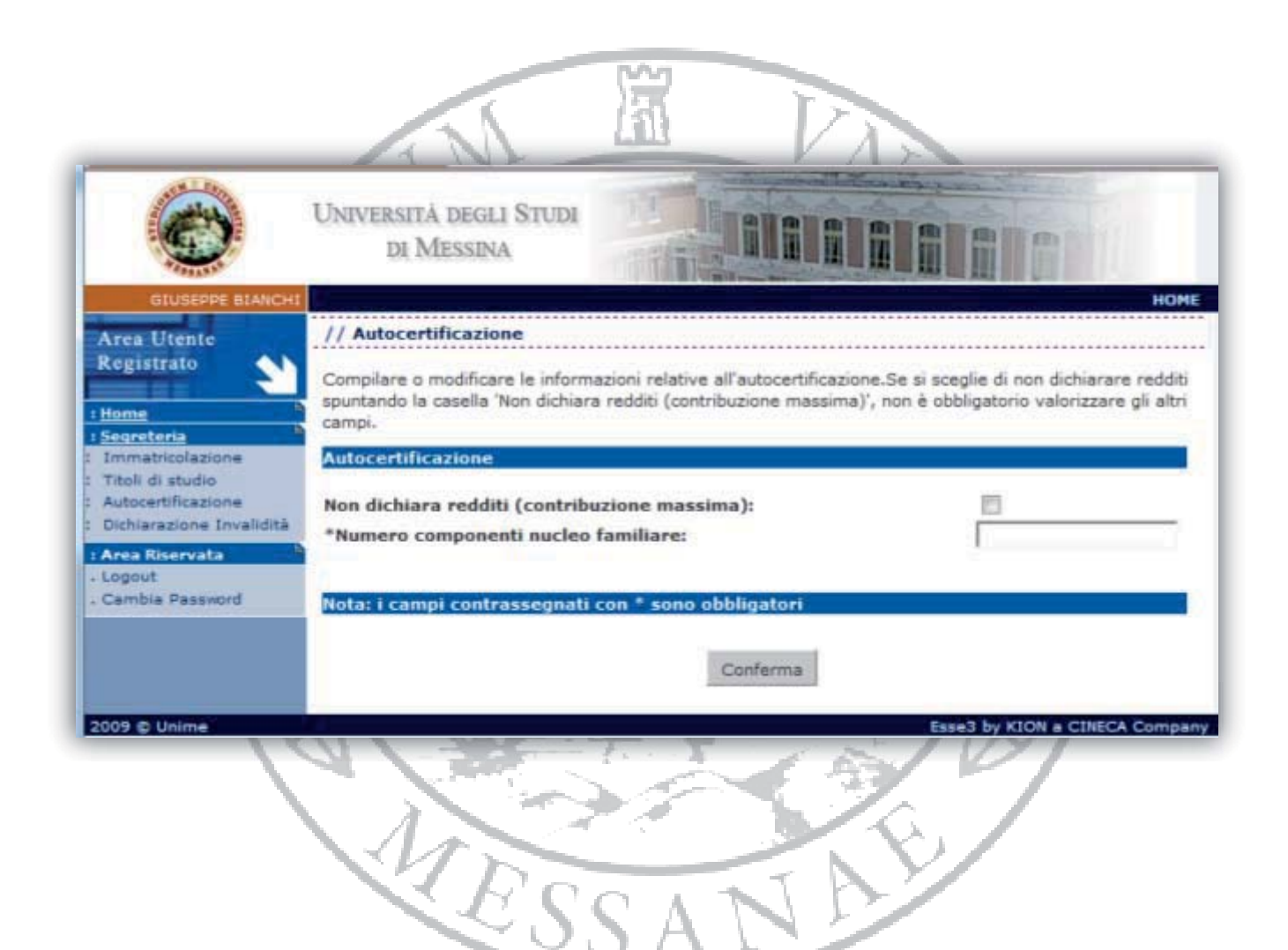

# **7. AUTOCERTIFICAZIONE (2 di 4)**

Inserire le informazioni sui componenti del nucleo familiare indicando nome, cognome, codice fiscale e grado di parentela rispetto al dichiarante.

**N.B.** i dati anagrafici del componente dichiarante non possone essere modificati.

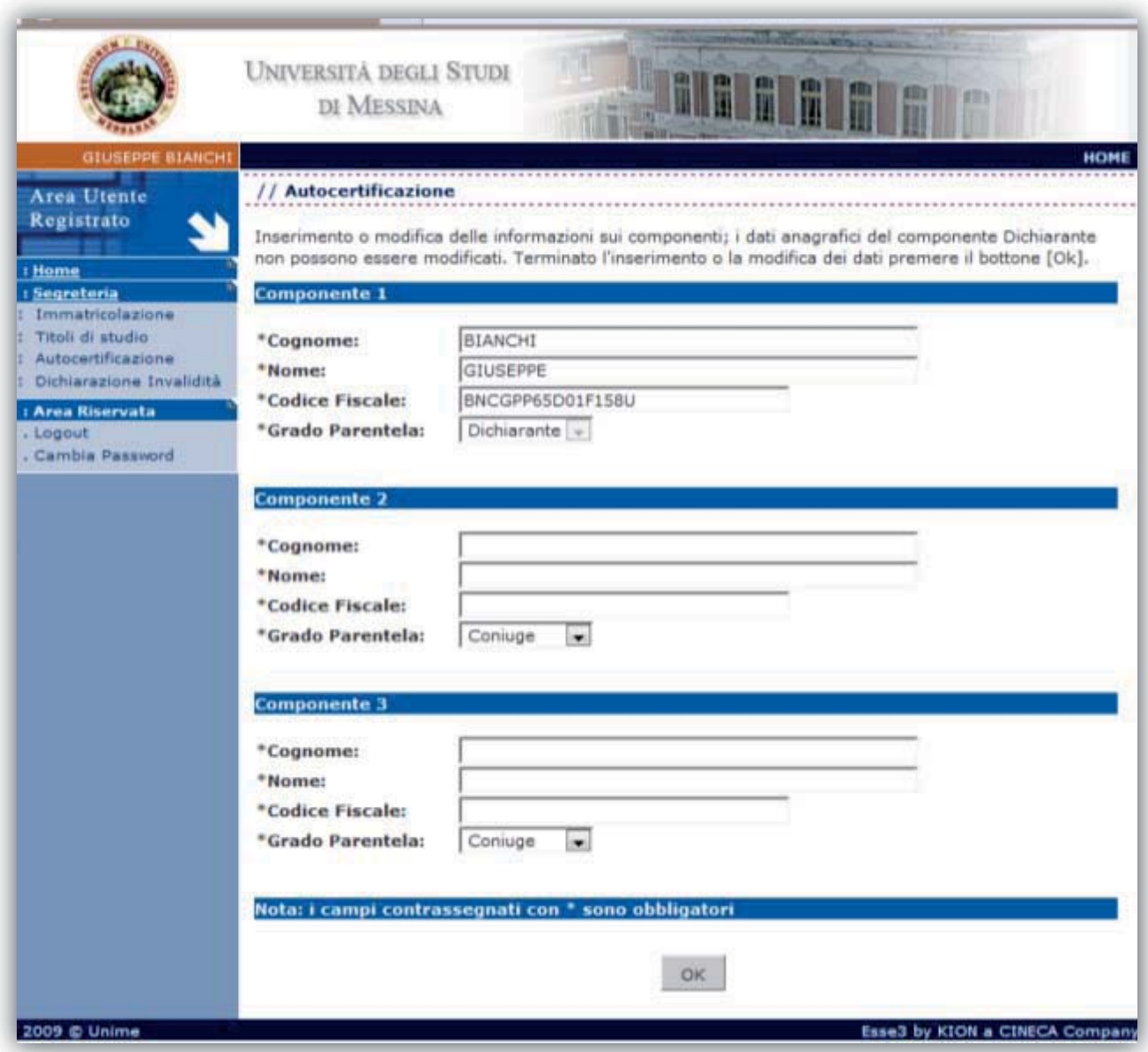

# **8. AUTOCERTIFICAZIONE (3 di 4)**

Inserire i dati reddituali dello studente dichiarante.

*N.B. Per maggiori dettagli sulla come compilare il modulo dell'autocertificazione e su come viene effettuato il calcolo del conguaglio tasse leggere attentamente le specifiche che si trovano rispettivamente a pag. 34 e pag. 36 di questa guida.* 

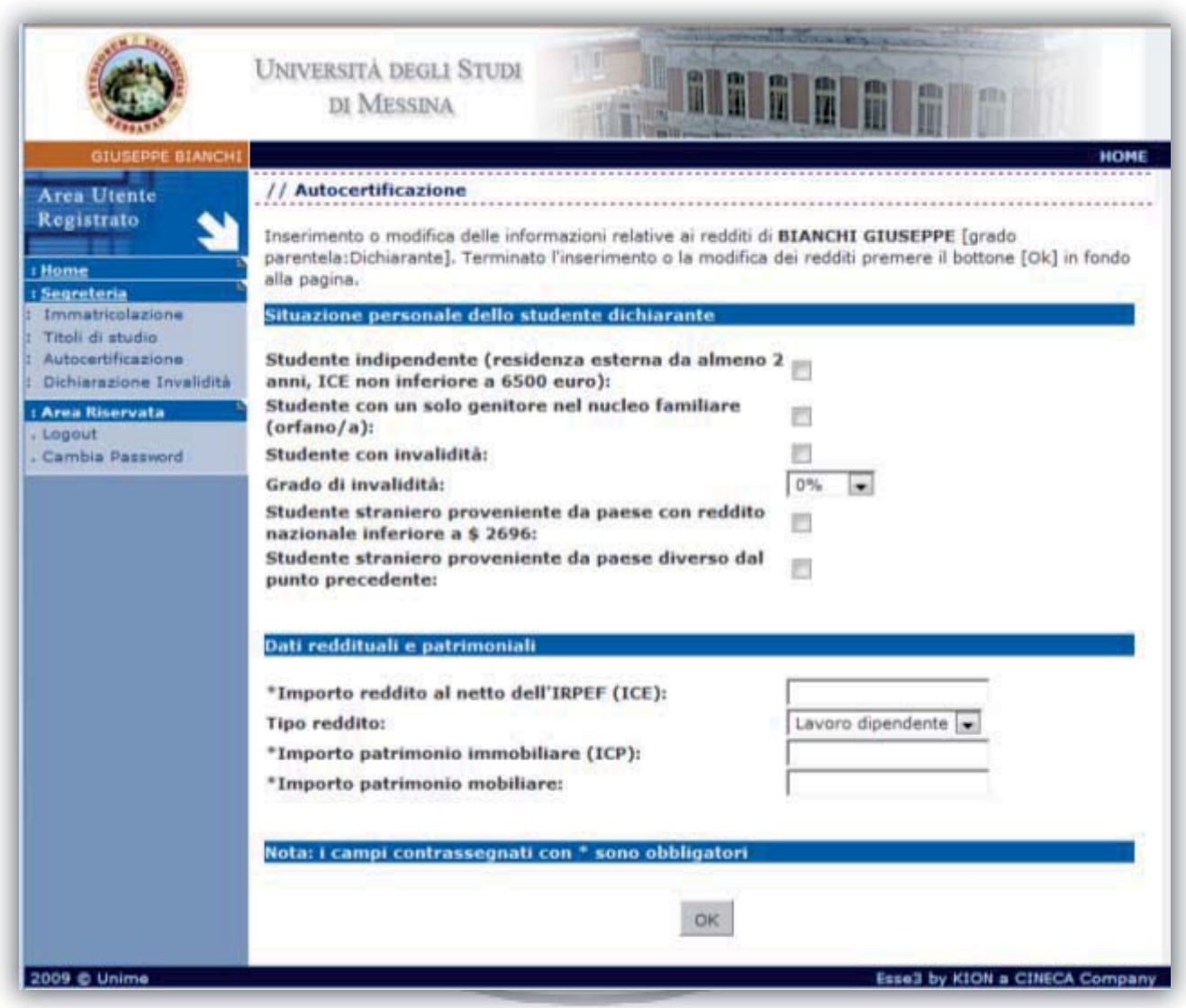

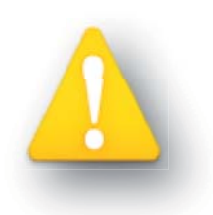

*Tutti i Dati reddituali e patrimoniali vanno valorizzati.* 

*Se non si ha reddito va inserito 0.* 

*Se si dichiara un reddito di 10000 € va inserito nel campo apposito 10000 e non 10.000* 

*Se il reddito da dichiarare ha cifre decimali (es. 10000,25€) va inserito nel campo apposito 10000,25 e non 10.000,25* 

### **9. AUTOCERTIFICAZIONE (4 di 4)**

Inserire i dati reddituali e patrimoniali relativi a ciascun componente del nucleo familiare.

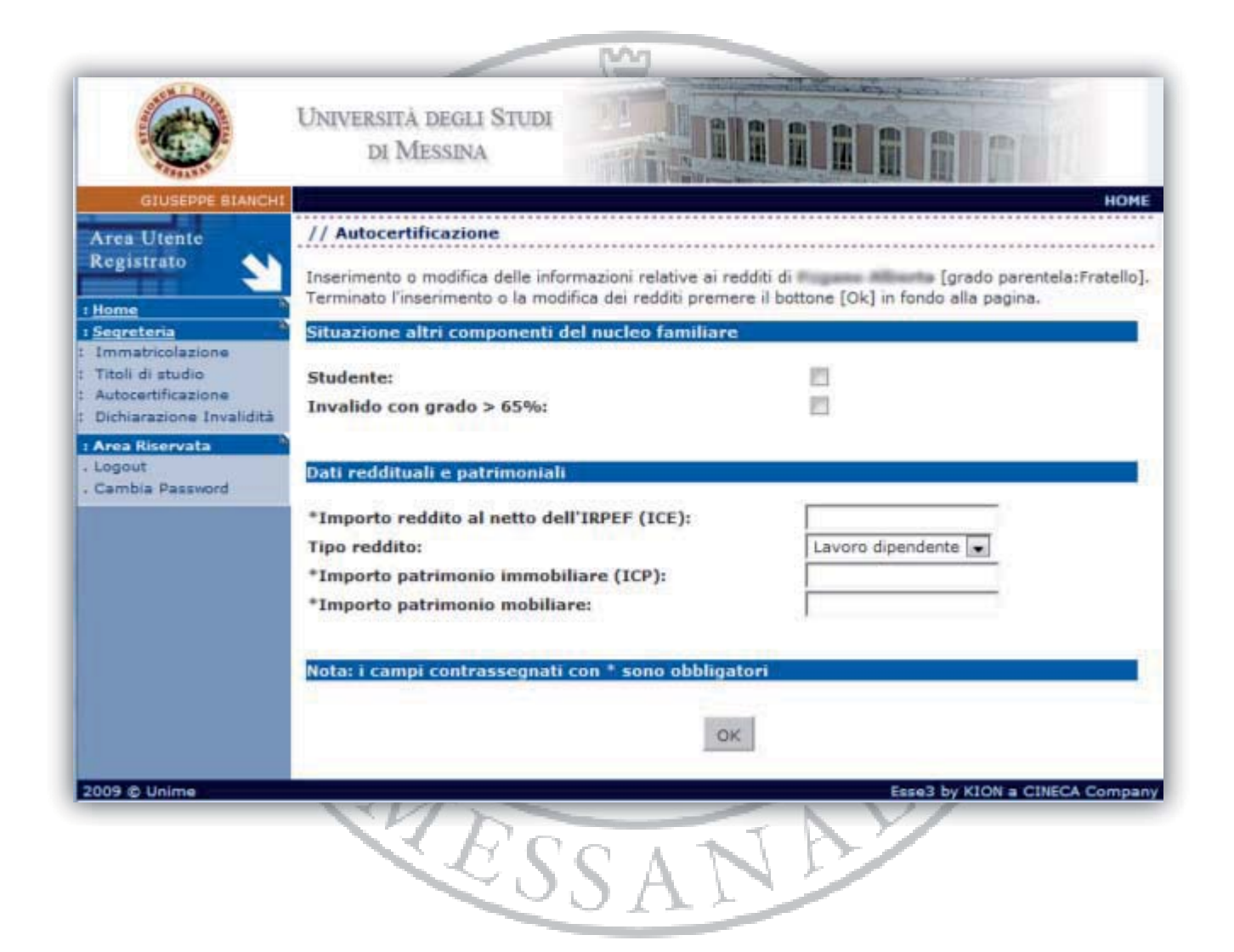

#### **10. STAMPA PROVVISORIA/DEFINITIVA**

Cliccando su *"Stampa provvisoria"* verrà stampato un fac-simile dell'Autocertificazione che permette di modificare dati erroneamente inseriti.

Cliccando su *"Stampa definitiva"* verrà stampata la modulistica dell'Autocertificazione e non potrà più essere modificabile; successivamente si potrà tornare alla procedura di iscrizione anni successivi per poter così stampare la domanda completa.

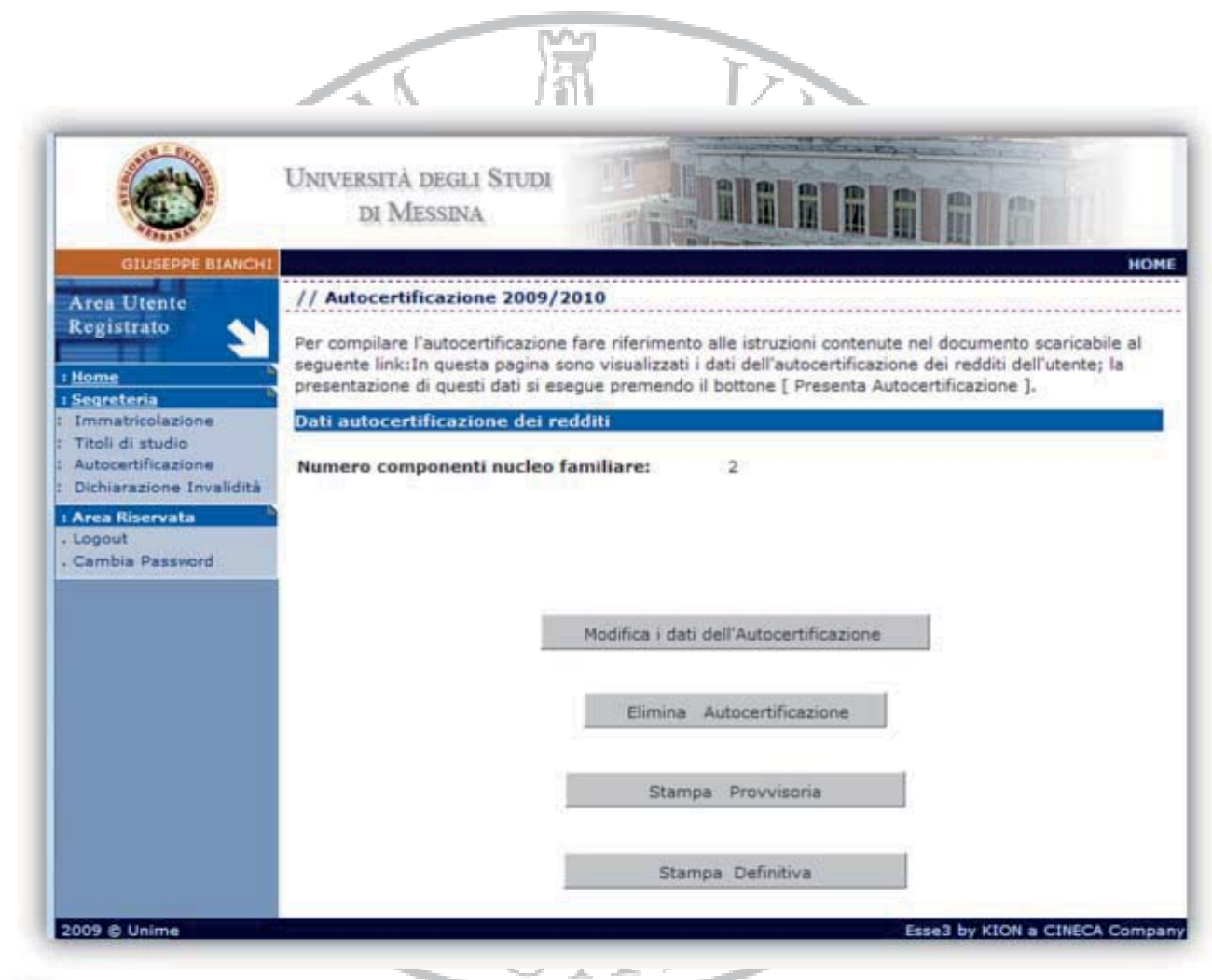

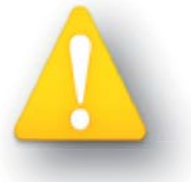

*Accertarsi di aver cliccato su "Stampa definitiva" prima di consegnare la A documentazione in segreteria. d*

#### **11. STAMPA DOMANDA DI ISCRIZIONE ANNI SUCCESSIVI**

Dopo aver effettuato la "Stampa definitiva" del modulo di Autocertificazione, seguire le seguenti istruzioni:

- $\bullet$ Cliccare dal menu *"Segreteria"* sulla voce *"Iscrizioni"*;
- premere il pulsante *"Modifica ultima iscrizione"*;
- premere il pulsante *"Invia i dati"*;
- Cliccare su *"Stampa domanda"* per concludere la procedura di iscrizione anni successivi.

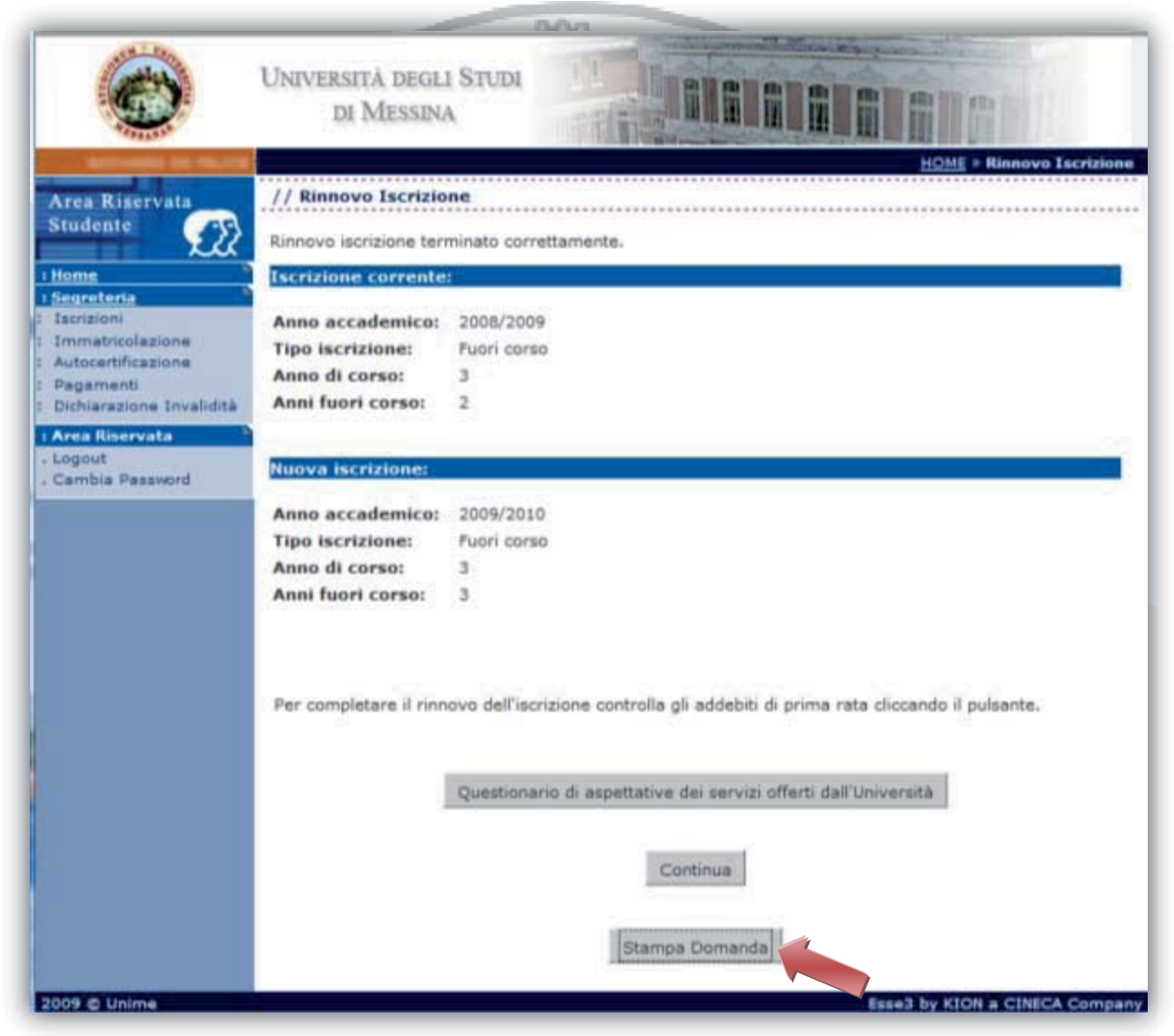

Dopo aver pagato, presso qualsiasi sportello bancario l'importo indicato sul modulo "freccia" (utilizzandolo solo come bollettino bancario e non come bonifico), tutta la documentazione (con la ricevuta dell'avvenuto pagamento) dovrà essere consegnata allo sportello della segreteria studenti di appartenenza.

# *Come compilare l'autocertificazione 2010/2011*

Nella sezione **"Situazione personale dello studente dichiarante"** spuntare le relative opzioni:

- - **Studente indipendente:** selezionare l'opzione qualora sussistano contemporaneamente due condizioni:
	- a. avere residenza esterna all'unità abitativa della famiglia d'origine, in alloggio non di proprietà di un suo membro, da almeno due anni dall'eventuale cambio di residenza regolarmente dichiarato presso la propria Segreteria.
	- b. indicatore della Condizione Economica (ICE) derivante esclusivamente da redditi da lavoro, non inferiore a € 6.500.
- - **Studente con un solo genitore nel nucleo familiare**, selezionare l'opzione **solo** qualora lo studente dichiarante sia orfano/a;
- **Studente con invalidità:** selezionare l'opzione qualora lo studente abbia una  $\bullet$ percentuale di invalidità; hа
- -**Grado di invalidità:** specificare la percentuale di invalidità (altrimenti lasciare 0%);
- - **Studente straniero proveniente da paese con reddito nazionale inferiore a \$ 2696:** selezionare l'opzione qualora lo studente dichiarante proviene dai seguenti paesi che, dall'elenco fornito dal M.A.E. e trasmesso dal M.U.R.S.T., risultano avere nel 1996 un reddito nazionale inferiore a 2696 dollari *(Angola, Bangladesh, Benin, Bhutan, Burkina Faso, Burundi, Repubblica Centrafricana, Ciad, Congo, Repubblica Democratica del Costa D'Avorio, Djibouti, Eritrea, Etiopia, Gambia, Guinea, Guinea-Bissau, Haiti, Laos, Repubblica popolare del Madagascar, Malati, Mali, Mauritania, Mozambico, Nepal, Niger, Nigeria, Rwanda, Senegal, Sierra Leone, Sudan, Tanzania, Repubblica U. di Togo, Uganda, Yemen, Zambia)*.
- - **Studente straniero proveniente da paese diverso dal punto precedente:** selezionare l'opzione qualora lo studente dichiarante proviene da un paese diverso da quelli presenti nell'elenco precedente;

Nella sezione **"Dati reddituali e patrimoniali"** riempire i campi seguendo le relative indicazioni:

- $\bullet$  **Importo reddito al netto dell'IRPEF (ICE):** va riportato il reddito complessivo relativo all'anno 2009. Tale reddito è indicato nei modelli fiscali di dichiarazione (mod. unico, mod.730,CUD). È composto dal reddito complessivo al netto dell'IRPEF. *N.B. Per il calcolo delle tasse universitarie non si deve utilizzare il reddito riportato sul modello ISEE ;*
- **Tipo di reddito:** Indicare il tipo di reddito tra le opzioni disponibili;
- $\bullet$  **Importo patrimonio immobiliare (ICP)**: va riportato l'imponibile definito ai fini dell'I.C.I. al 31/12/2009. È esclusa totalmente dalla valutazione la prima casa di proprietà, se adibita a residenza del nucleo familiare, ad eccezione di quelle appartenenti alle categorie catastali A1, A8, A9, per le quali va indicato solamente il 50% dell'imponibile definito ai fini dell'I.C.I.

Sono esclusi eventuali immobili strumentali effettivamente adibiti allo svolgimento della propria attività lavorativa. Sono altresì esclusi dalla valutazione i terreni agricoli di proprietà direttamente destinati o adibiti all'uso dell'impresa agricola. Nonchè i terreni esclusi dall'ICI.

L'imponibile I.C.I. si ottiene moltiplicando la rendita o la presunta rendita catastale per i seguenti coefficienti di legge:

· 34 per le unità immobiliari urbane classificate nelle categorie catastali C1 ed E

- · 50 per le unità immobiliari urbane classificate nelle categorie catastali A10 e D
- · 100 per le altre unità immobiliari urbane

· per i terreni agricoli moltiplicare per 75 la rendita dominicale (rilevabile sull'estratto catastale del terreno).

Per le aree fabbricabili va riportato il valore dichiarato ai fini della determinazione dell'I.C.I. (valore commerciale del terreno). La rendita catastale è desumibile dagli atti catastali, per i fabbricati non censiti si fa riferimento a rendite presunte determinate sulla base di immobili similari (secondo quanto previsto ai fini I.C.I.). Le rendite indicate negli atti catastali, devono essere aggiornate secondo i ctiteri di determinazione della base imponibile prevista per l'I.C.I.

IMMOBILI ALL'ESTERO. I patrimoni immobiliari localizzati all'estero, detenuti al 31 dicembre dell'anno precedente alla presentazione della domanda, sono valutati solo nel caso di fabbricati, considerati sulla base del valore convenzionale di 500 euro al metro quadrato.

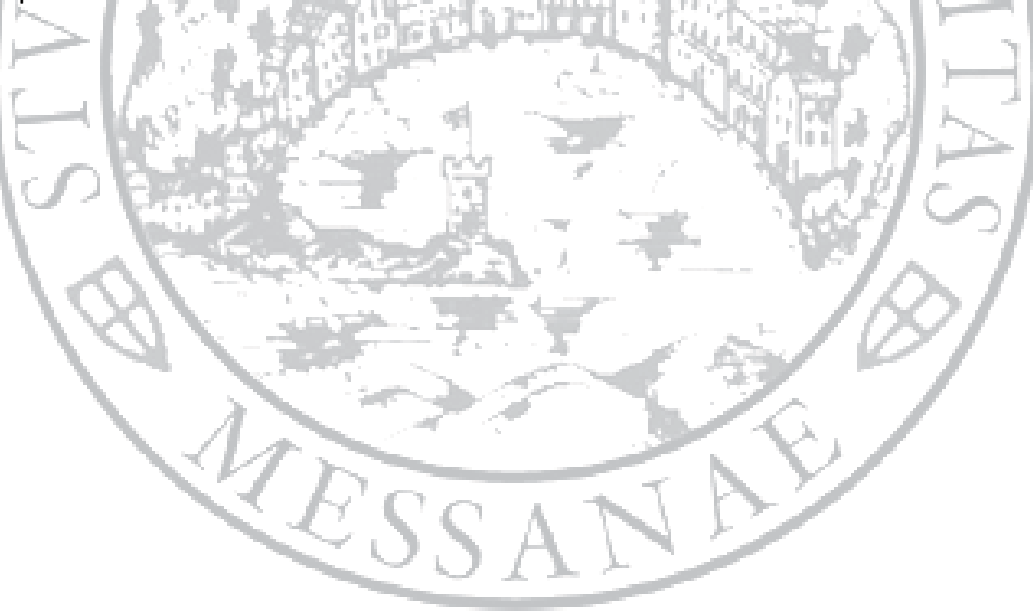

# *Come calcolare il saldo della tassa di iscrizione 2010/2011*

#### **PRIMA FASE:**

 $L = L$ 

dalla riga **C10 "Totale Redditi complessivi"** dell'autocertificazione prendere il totale della colonna **C6 " Reddito complessivo al netto IRPEF"** e sommarlo al 20% dei totali delle colonne **C8 "Valore patrimoni immobiliari"** e **C9 "Valore patrimoni mobiliari".** Il totale ottenuto darà **l'Indicatore della Condizione Economica (ICE)** (v. figura). **NAM** 

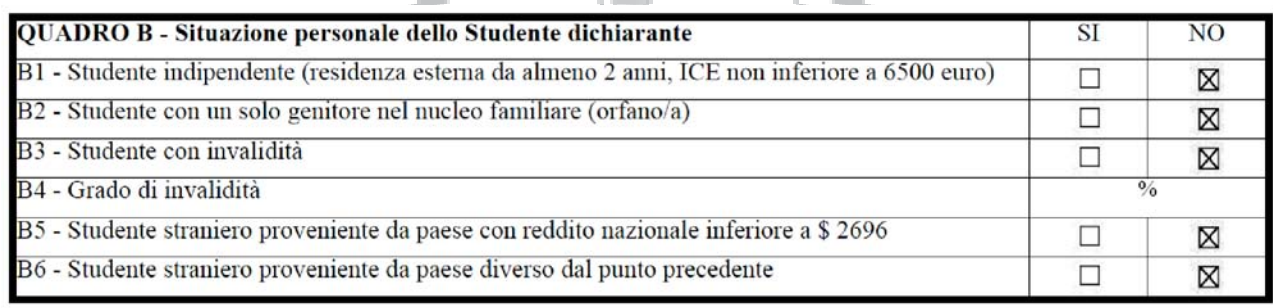

系 · 沙漠图形纵向 · 植画

- 71

A. C

 $\overline{\mathbb{R}}$ 

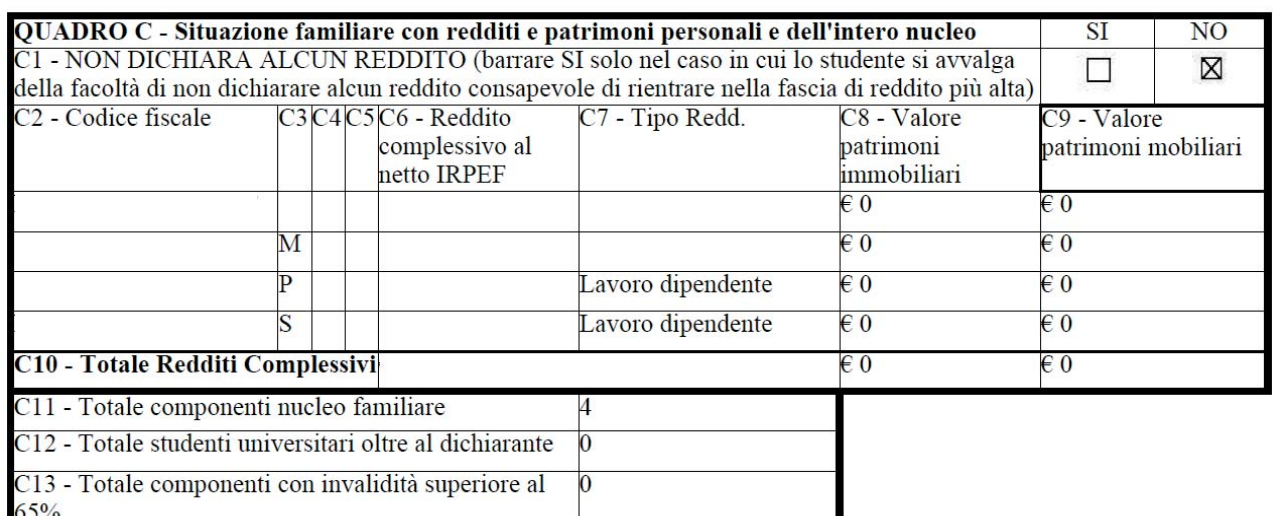

 $\mathcal{L}$  (

# **SECONDA FASE:**

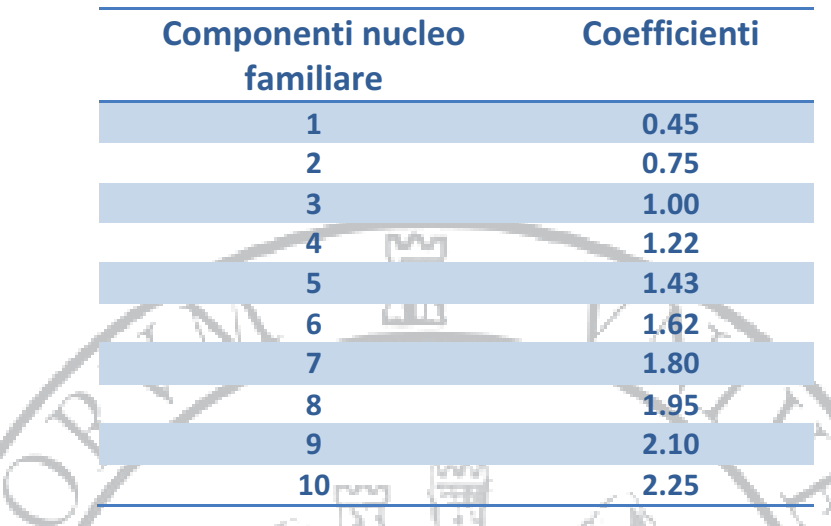

individuare il coefficiente nella scala di equivalenza di seguito riportata

Il numero dei componenti del nucleo familiare **(C11)** aumenterà figurativamente per ognuna delle situazioni indicate ai campi C12, C13, B1, B2. Per ogni componente oltre i 10 aggiungere 0.15.

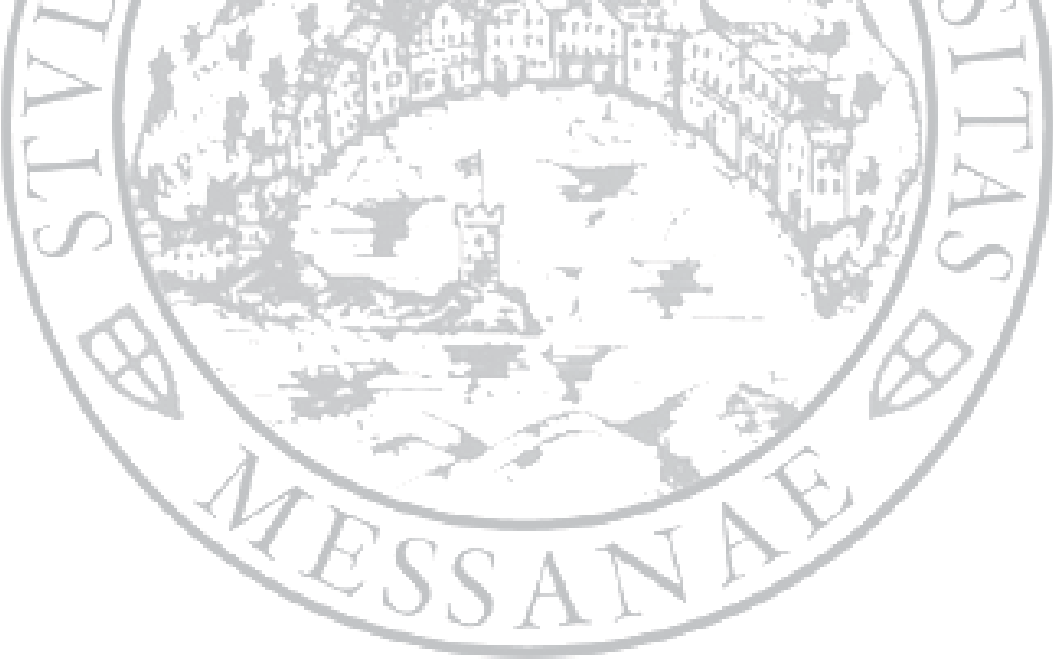

# **TERZA FASE:**

dividere l'ICE ottenuto nella **PRIMA FASE** per il coefficiente determinato nella **SECONDA FASE**. Si otterrà **l'Indicatore della Condizione Economica Riparametrato (ICER).** Individuare nella tabella seguente l'importo da pagare per il saldo della tassa di iscrizione.

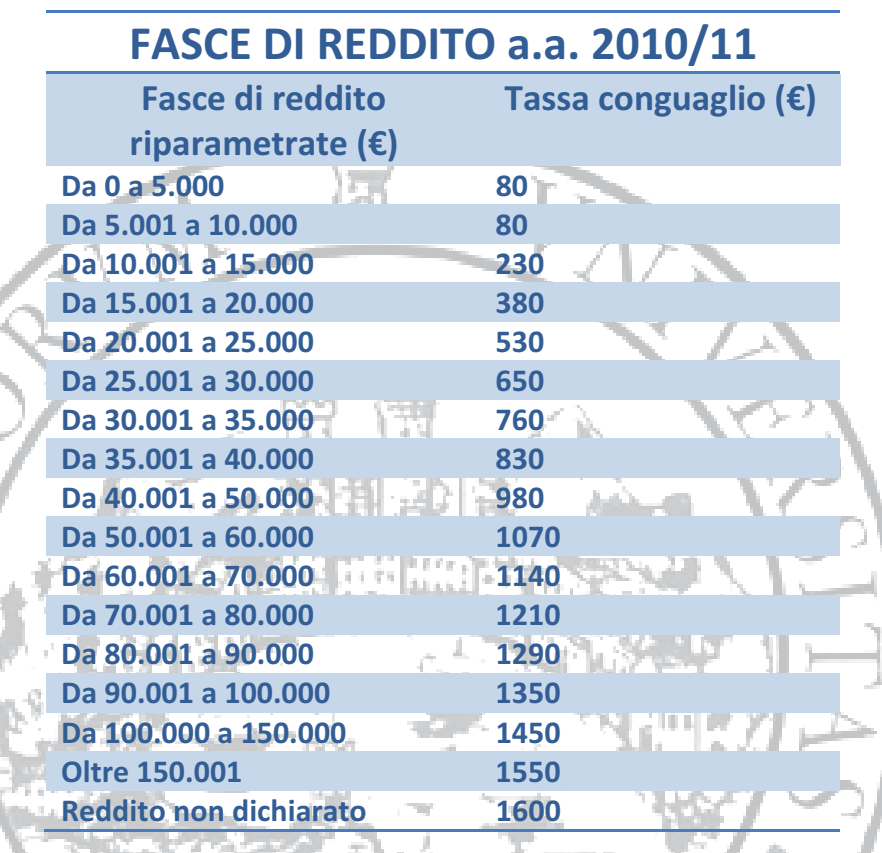

*L'autocertificazione mendace comporta, oltre a conseguenze di natura penale il pagamento della sanzione della quale è stato deliberato l'aumento a 200 €, oltre ovviamente alla maggiore tassa.*